# LV-678

# **Mini-ITX motherboard**

# **User's Manual**

Edition: 1.01 2017/02/24

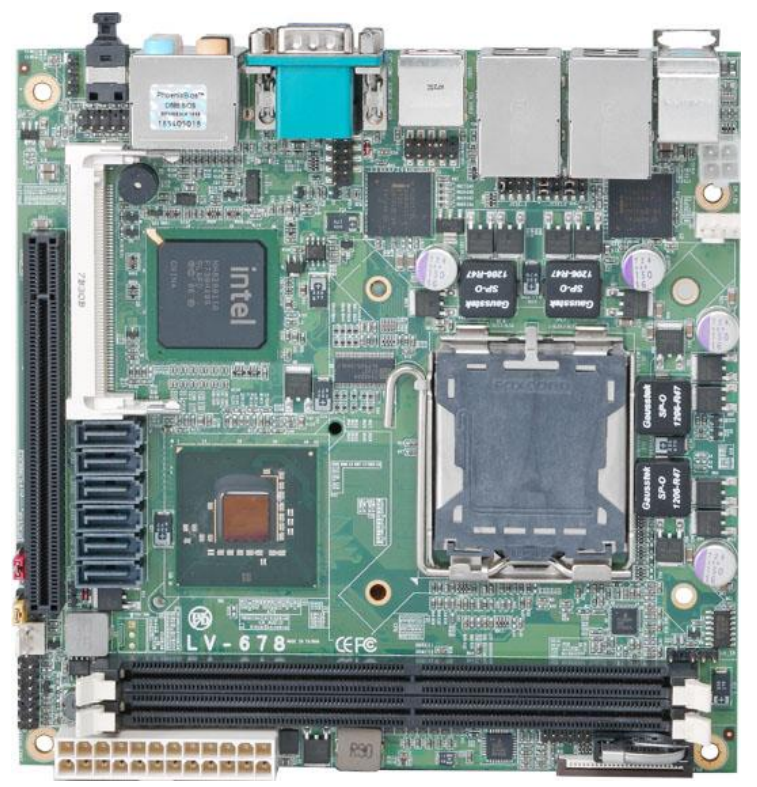

### **Copyright**

Copyright 2008. All rights reserved. This document is copyrighted and all rights are reserved. The information in this document is subject to change without prior notice to make improvements to the products.

This document contains proprietary information and protected by copyright. No part of this document may be reproduced, copied, or translated in any form or any means without prior written permission of the manufacturer.

All trademarks and/or registered trademarks contains in this document are property of their respective owners.

#### **Disclaimer**

The company shall not be liable for any incidental or consequential damages resulting from the performance or use of this product.

The company does not issue a warranty of any kind, express or implied, including without limitation implied warranties of merchantability or fitness for a particular purpose.

The company has the right to revise the manual or include changes in the specifications of the product described within it at any time without notice and without obligation to notify any person of such revision or changes.

#### **Trademark**

All trademarks are the property of their respective holders.

Any questions please visit our website at [http://www.commell.com.tw](http://www.commell.com.tw/).

# **Packing List**

Please check package component before you use our products.

### **Hardware:**

LV-678 Mini-ITX motherboard x 1

# **Cable Kit:**

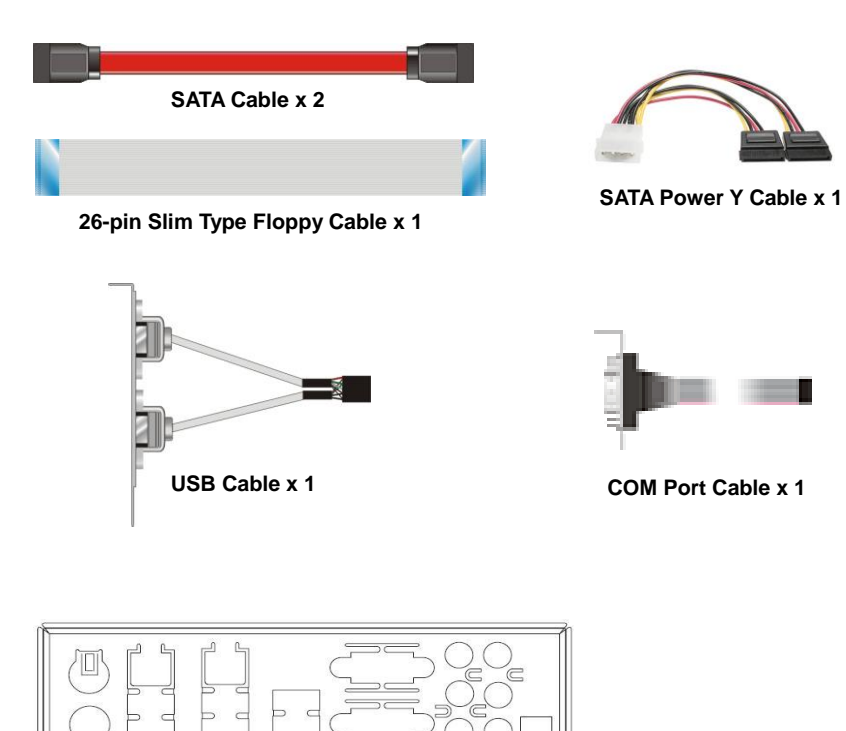

**I/O Shield x 1**

# **Other Accessories:**

**Divers CD (including User's Manual) x 1**

# **Index**

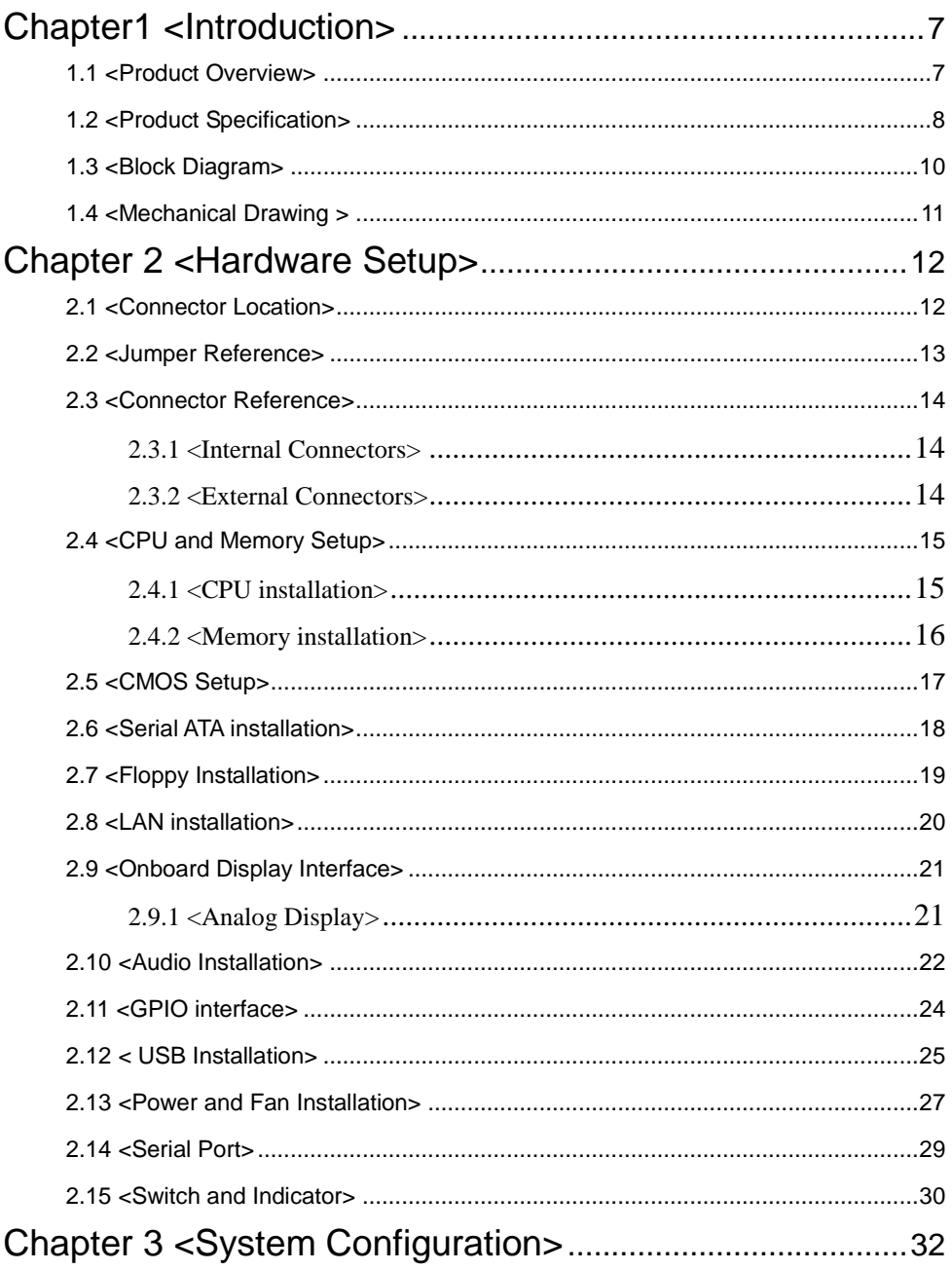

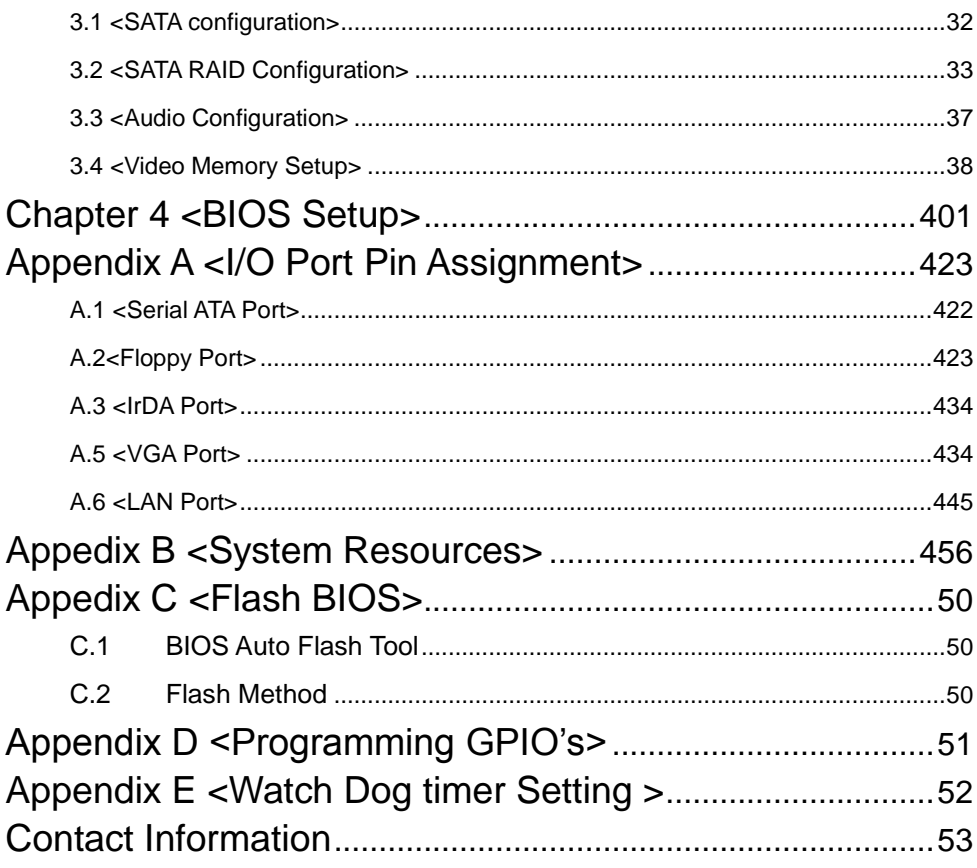

# **(This Page is Left for Blank)**

# <span id="page-6-0"></span>**Chapter1 <Introduction>**

### <span id="page-6-1"></span>**1.1 <Product Overview>**

**LV-678** is the motherboard with last Intel desktop technology with Mini-ITX form factor. Based on Intel® Q35 and ICH9DO, the board integrates a new Core2 Quad / Core 2 Duo processor 775-pin socket, DDR2 memory socket, Intel® Graphic Media Accelerator 3100 technology, Serial ATA II with RAID function for a powerful desktop system.

#### **Intel**® **LGA775 processor**

The Intel® Core2 Quad / Core 2 Duo processor now comes with a new form factor with 775-pin PLGA package, for 800/1066/1333MHz front-side-bus, 8MB L2 cache, for 65nm and 45nm manufacturing technology, the PLGA processor without pin header on solder side can make user installing the processor on the socket easier.

#### **Intel**® **Q35 and ICH9DO chipset**

The Intel Q35 integrates DDR2 667/800MHz for memory, and Graphic Media Accelerator (GMA) 3100 technology for new graphic engine. It can provide up to 384MB of frame buffer when you install over 1GB of system memory. The ICH9DO integrates with up to 6 USB2.0 interfaces and serial ATA II interface with RAID function.

#### **Flexible Extension Interface**

LV-678 provides one PCIE slot for X16 graphics card, it also can support PCI Express X1 device and one Mini-PCI socket.

# <span id="page-7-0"></span>**1.2 <Product Specification>**

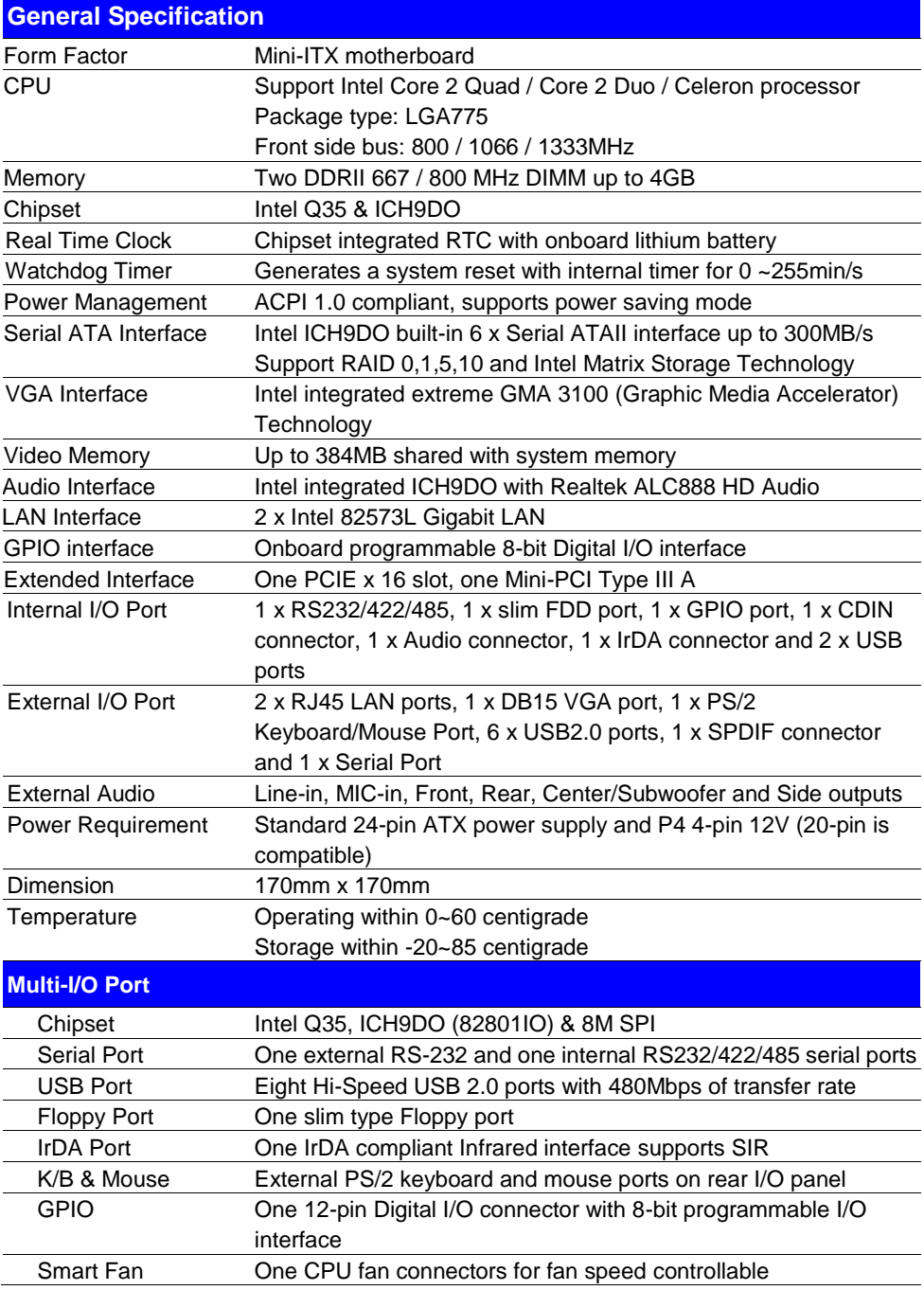

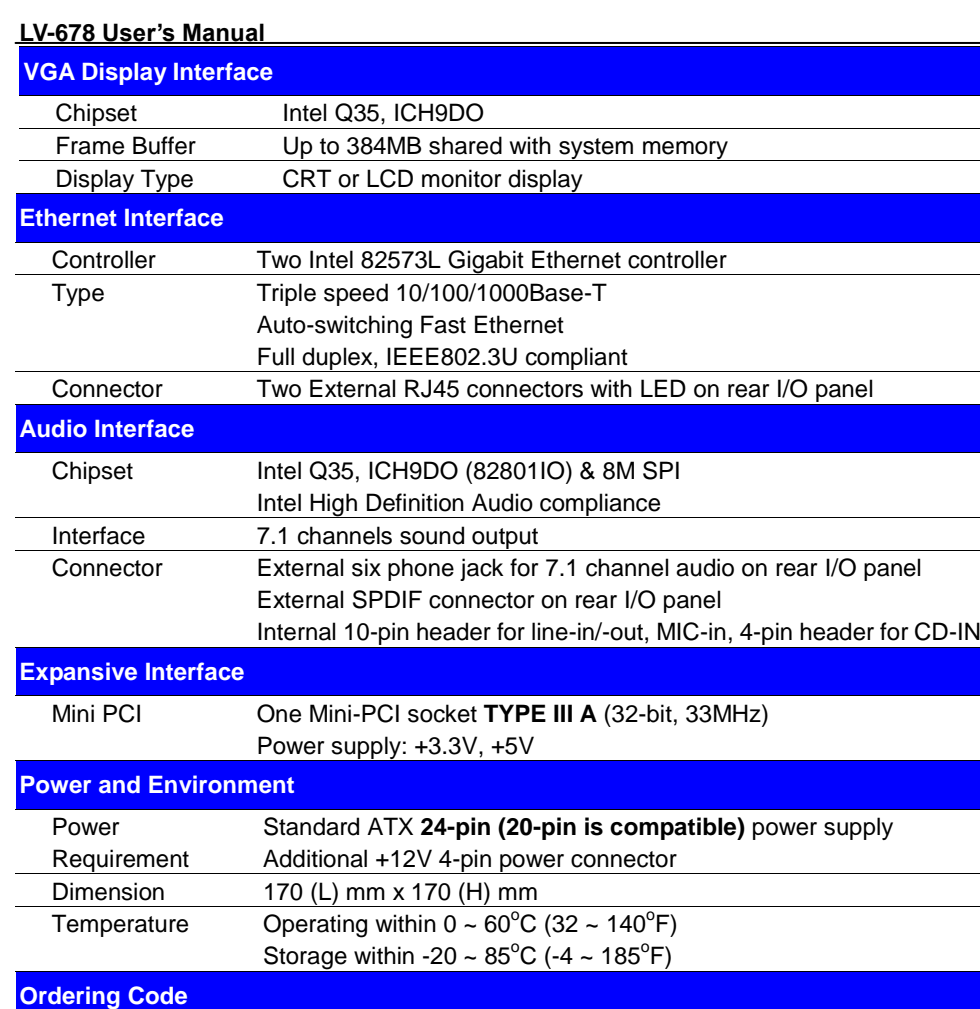

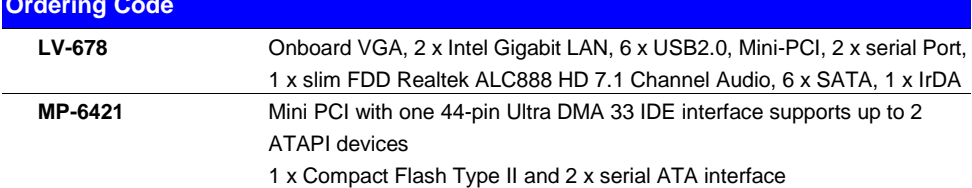

The specifications may be different as the actual production.

For further product information please visit the website at **[http://www.commell.com.tw](http://www.commell.com.tw/)** 

# <span id="page-9-0"></span>**1.3 <Block Diagram>**

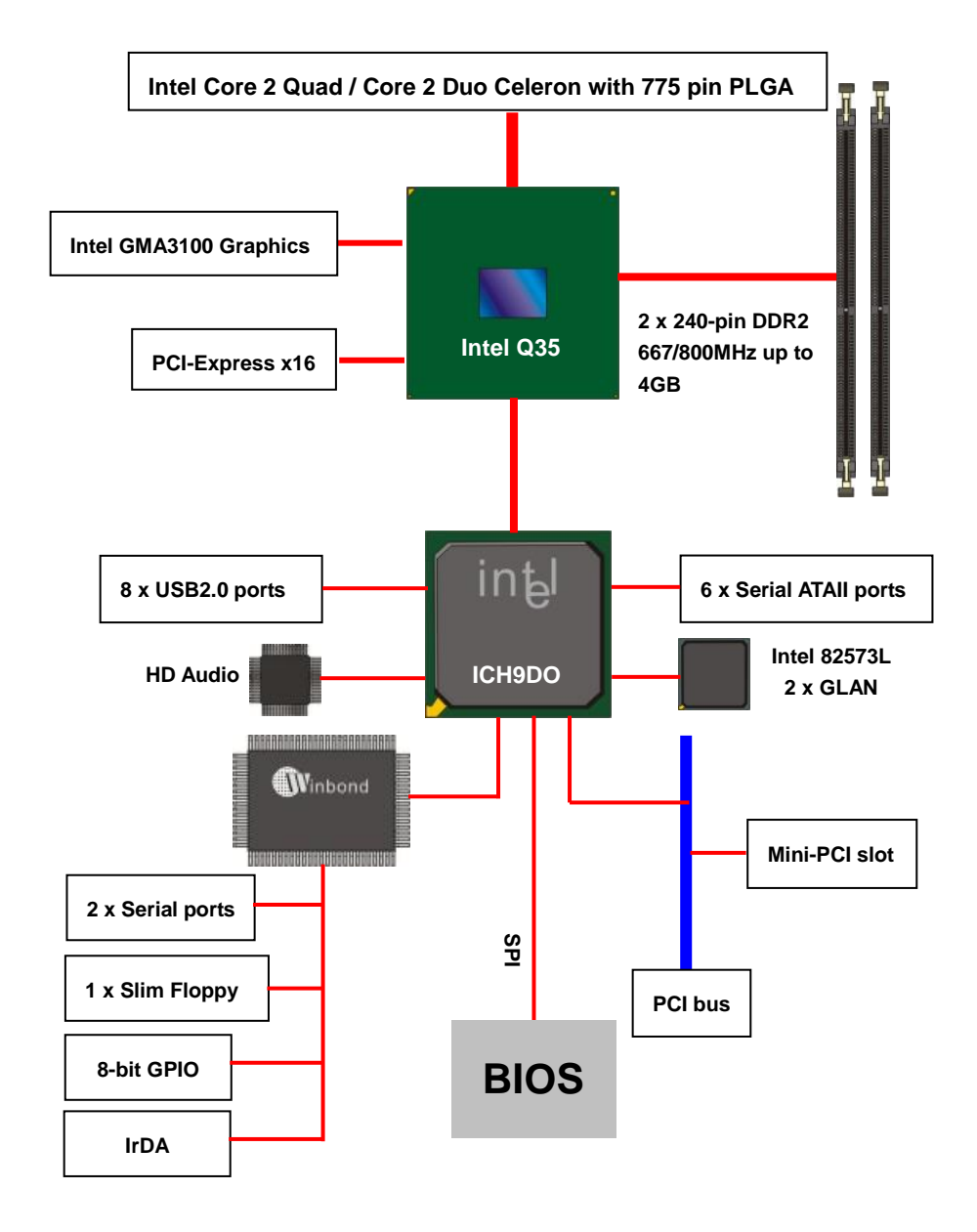

# <span id="page-10-0"></span>**1.4 <Mechanical Drawing >**

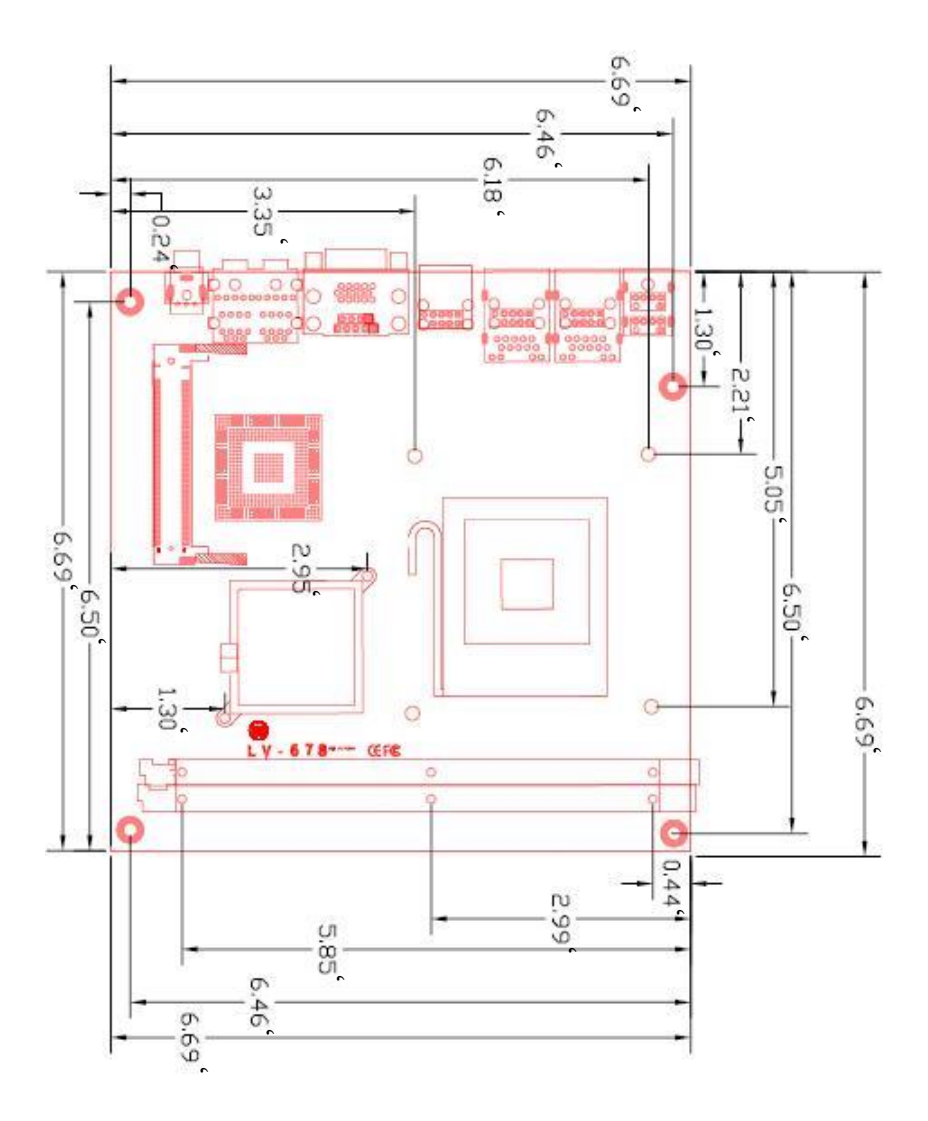

# <span id="page-11-0"></span>**Chapter 2 <Hardware Setup>**

# <span id="page-11-1"></span>**2.1 <Connector Location>**

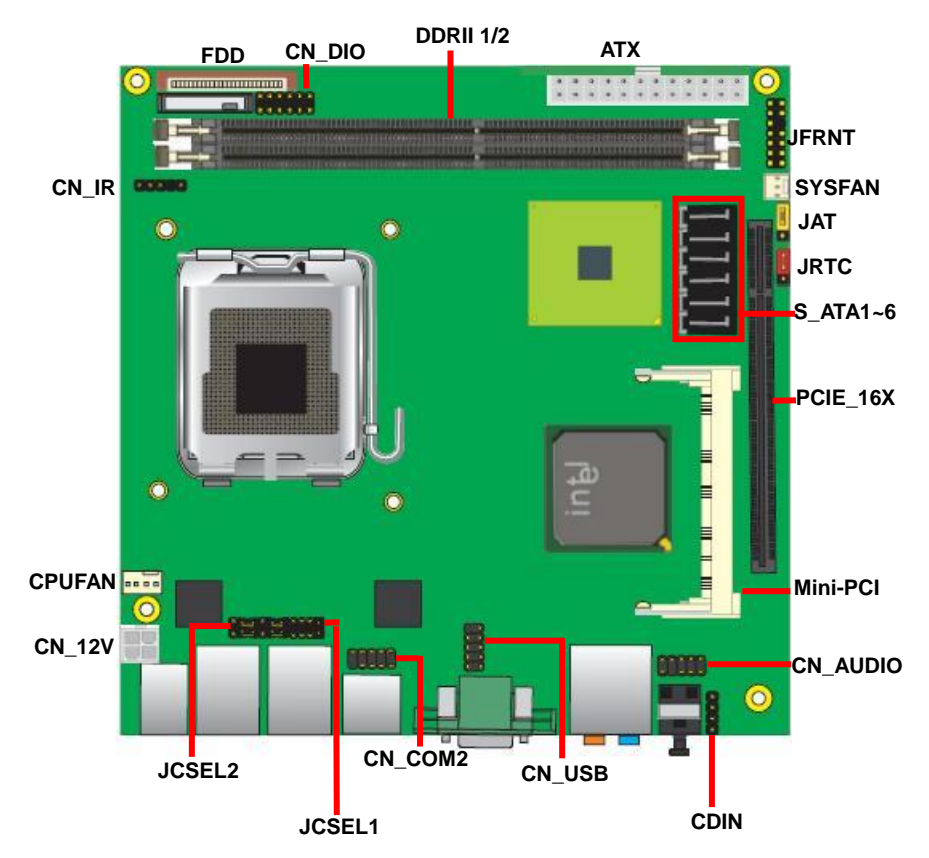

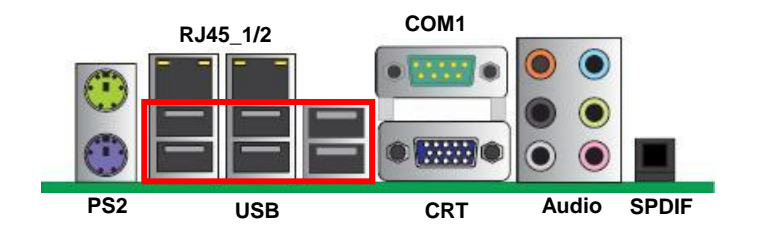

# <span id="page-12-0"></span>**2.2 <Jumper Reference>**

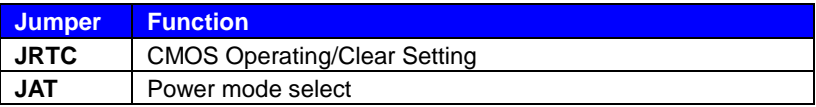

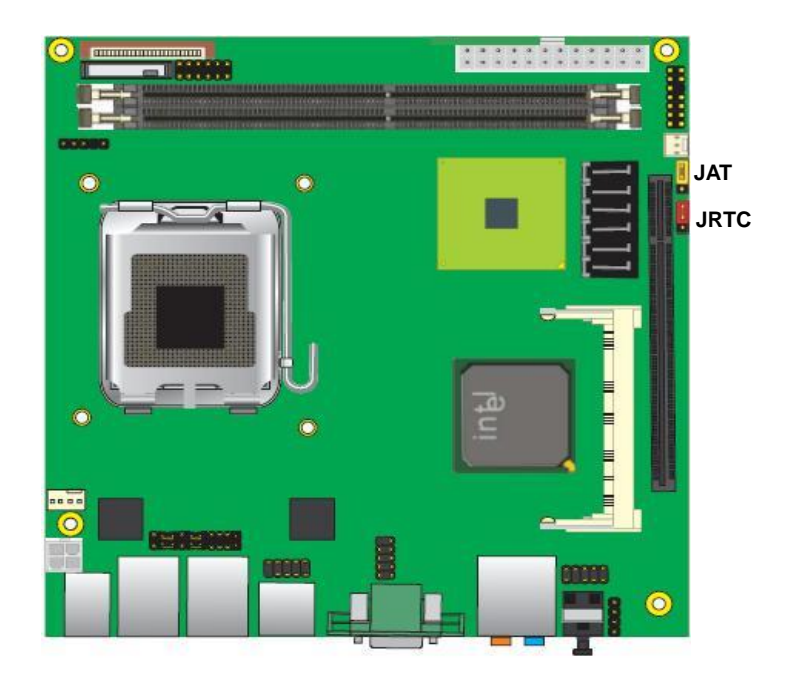

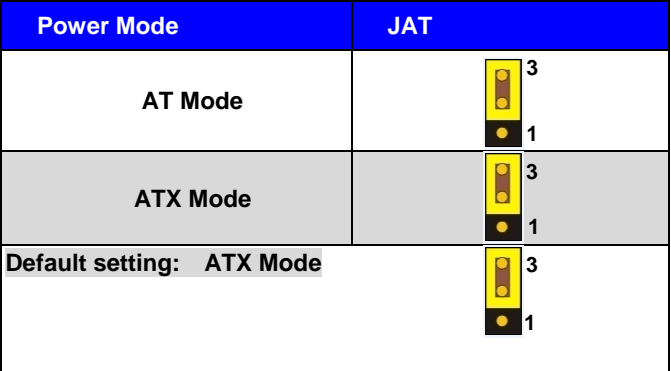

# <span id="page-13-0"></span>**2.3 <Connector Reference>**

### <span id="page-13-1"></span>**2.3.1 <Internal Connectors>**

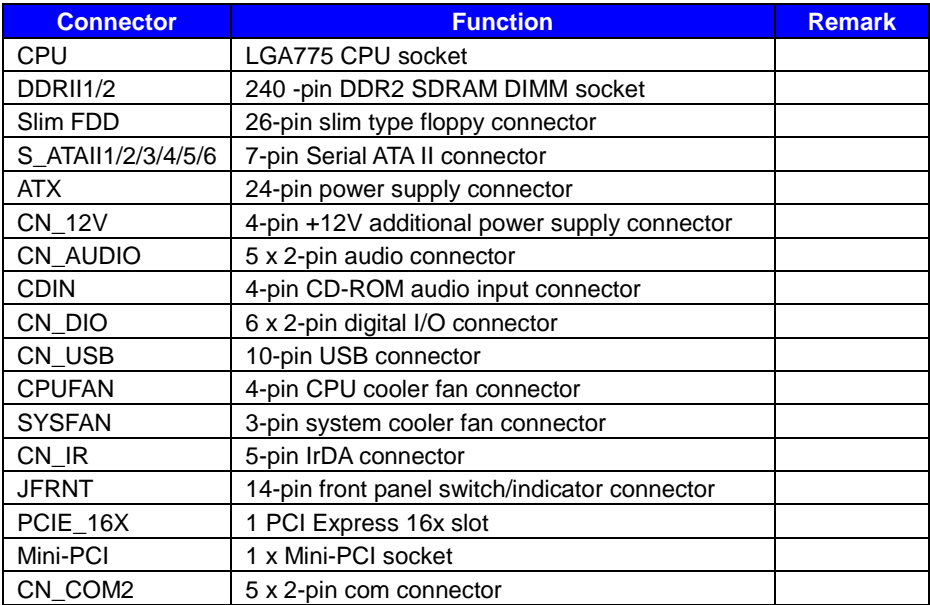

#### <span id="page-13-2"></span>**2.3.2 <External Connectors>**

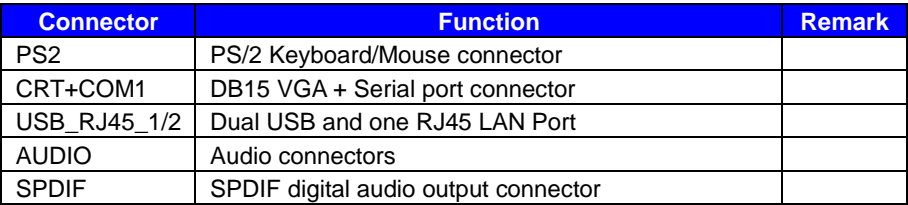

# <span id="page-14-0"></span>**2.4 <CPU and Memory Setup>**

#### <span id="page-14-1"></span>**2.4.1 <CPU installation>**

**LV-678** has a LGA775 CPU socket onboard; please check following steps to install the

processor properly.

.<br>I serie serie serie serie serie serie serie serie serie serie serie serie serie serie serie serie serie serie *Attention If LV-678 need RMA please Keep CPU socket cover on the CPU Socket. Warning Warranty void if CPU socket internal pin damage.* mene menerus menerus menerus menerus menerus menerus menerus menerus menerus menerus menerus menerus menerus menerus menerus menerus menerus menerus

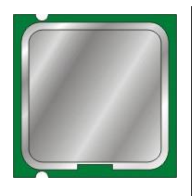

**Intel**® **Core2 Quad/Core 2 Duo/Celeron processor Package type: 775 pin LGA L2 Cache: 4 MB FSB: 800/1066/1333MHz (266MHz x 4) Manufacturing: 65nm and 45nm**

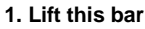

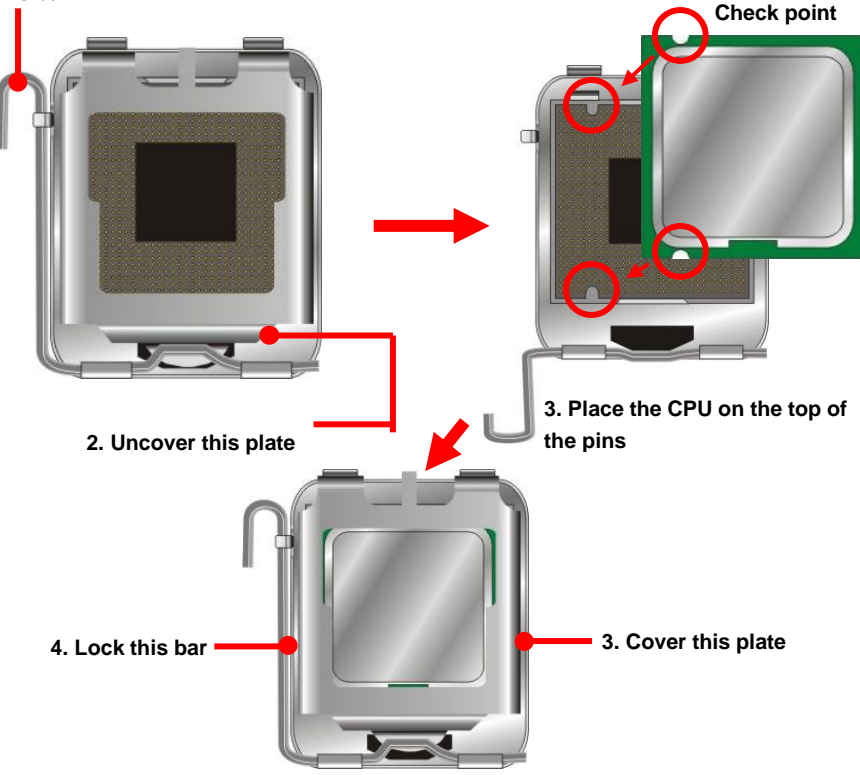

**Notice: Please place the CPU on the pins tenderly to avoid bending the pins**

#### <span id="page-15-0"></span>**2.4.2 <Memory installation>**

**LV-678** has two 240-pin DDR2 DIMM support up to 4GB of memory capacity. The memory frequency supports 667/800MHz. Only Non-ECC memory is supported.

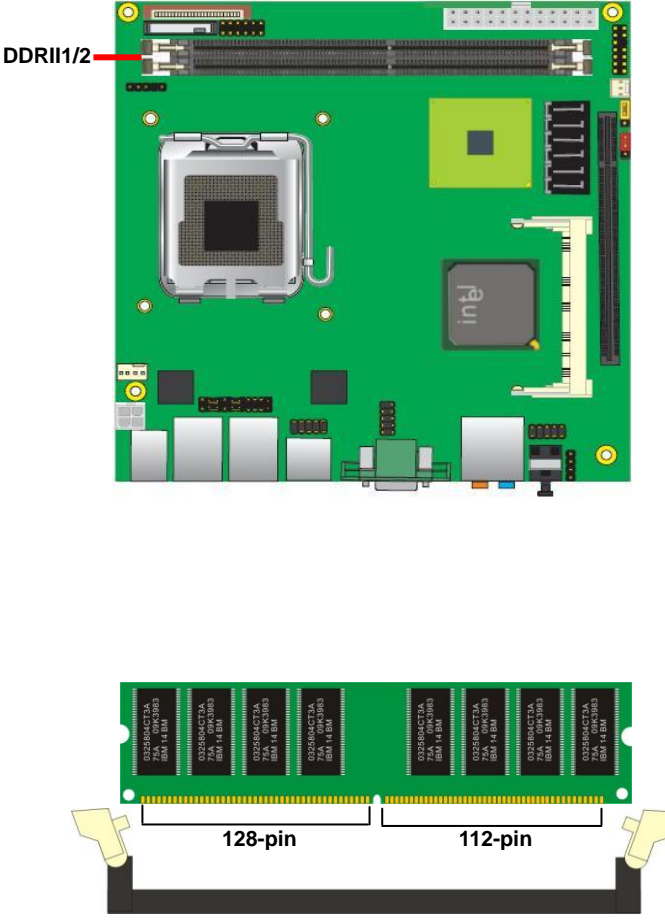

**Please check the pin number to match the socket side well before installing memory module.**

# <span id="page-16-0"></span>**2.5 <CMOS Setup>**

The board's data of CMOS can be setting in BIOS. If the board refuses to boot due to inappropriate CMOS settings, here is how to proceed to clear (reset) the CMOS to its default values.

#### **Jumper: JRTC**

#### **Type: Onboard 3-pin jumper**

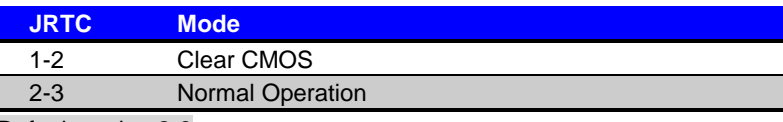

Default setting 2-3

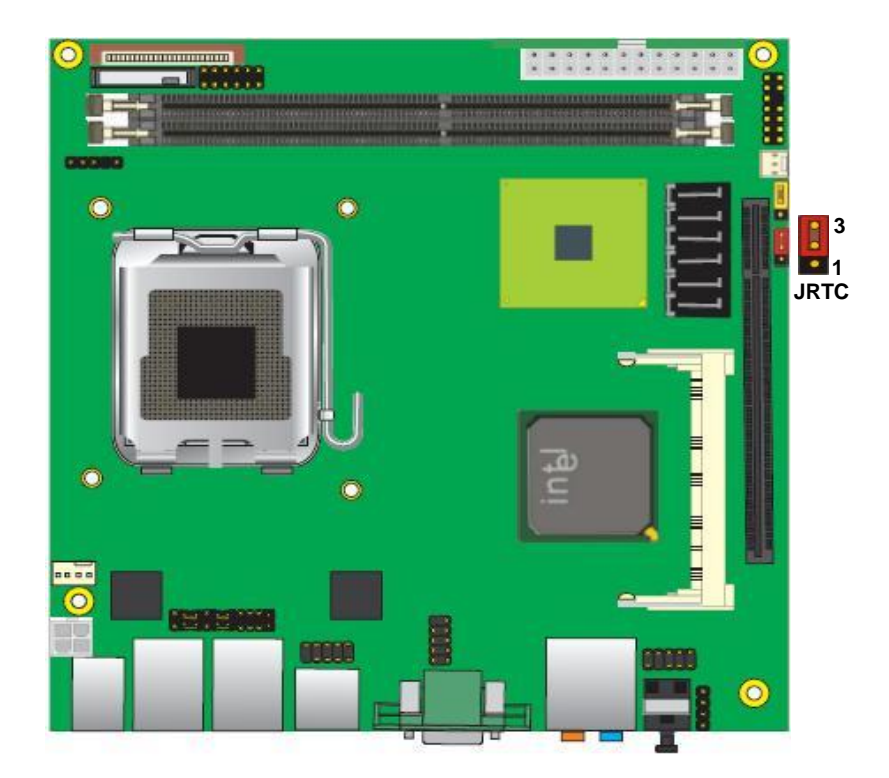

### <span id="page-17-0"></span>**2.6 <Serial ATA installation>**

**LV-678** has six Serial ATA II interfaces with RAID function, the transfer rate of the Serial ATA II can be up to 300MB/s. Please go to<http://www.serialata.org/> for more about Serial ATA technology information. Based on Intel® ICH9DO, it supports **Intel**® **Matrix Storage Technology** with combination of RAID 0,1,5 and 10. The main features of RAID on ICH8DO are listed below:

- 1. Supports for up to RAID volumes on a single, two-hard drive RAID array.
- 2. Supports for two, two-hard drive RAID arrays on any of six Serial ATA ports.
- 3. Supports for Serial ATA ATAPI devices.
- 4. Supports for RAID spares and automatic rebuild.
- 5. Supports on RAID arrays, including NCQ and native hot plug.

*For more information please visit Intel's official website.*

For more about the system setup for Serial ATA, please check the chapter of SATA configuration.

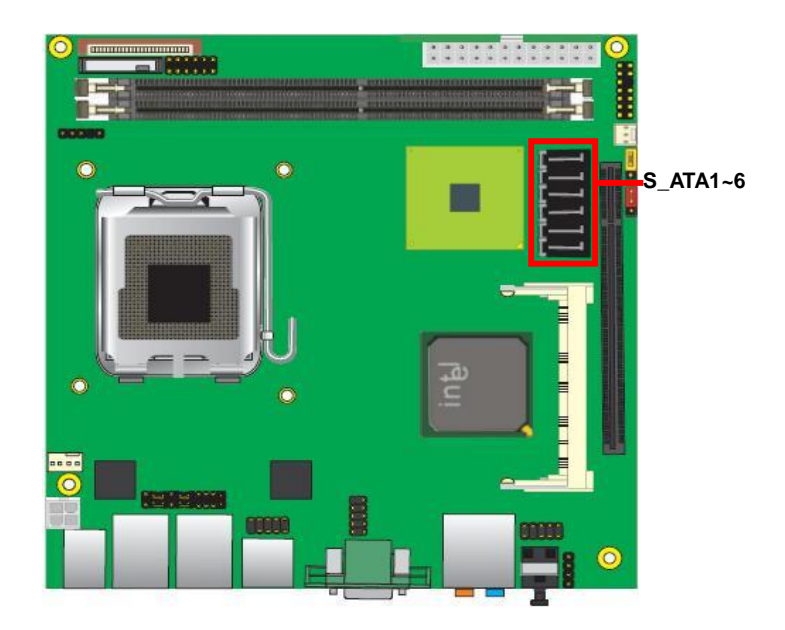

# <span id="page-18-0"></span>**2.7 <Floppy Installation>**

LV-678 has one slim type 26-pin floppy interface, it supports notebook use floppy and powering from onboard, please follow up the steps below to install the device.

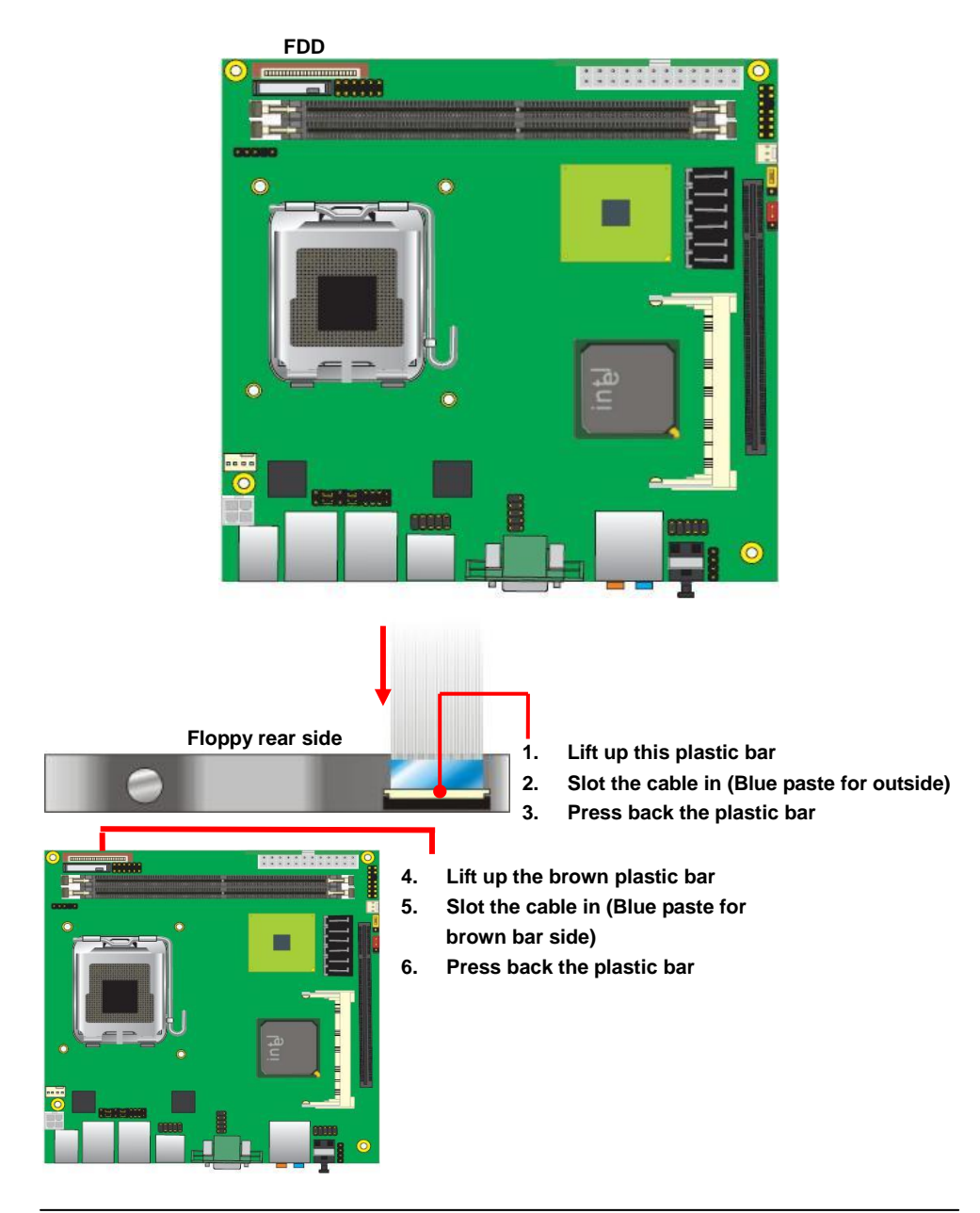

# <span id="page-19-0"></span>**2.8 <LAN installation>**

The board integrates with two Intel 82573L Gigabit Ethernet controllers, as the PCI bus with 133MB/s of transfer rate. The Intel 82573L supports triple speed of 10/100/1000Base-T, with IEEE802.3 compliance and Wake-On-LAN supported.

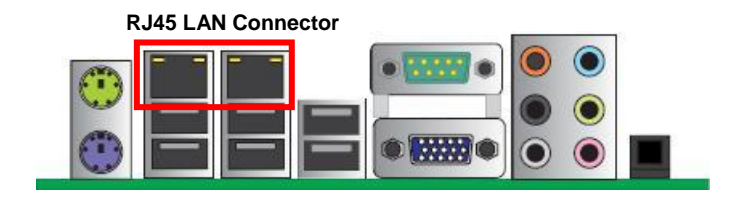

# <span id="page-20-0"></span>**2.9 <Onboard Display Interface>**

Based on Intel Q35 chipset with built-in graphics, the board provides one DB15 connector on real external I/O port, *Notice: When you install any PCI Express Graphic card, the onboard graphics would be disabled automatically.*

#### <span id="page-20-1"></span>**2.9.1 <Analog Display>**

Please connect your CRT or LCD monitor with DB15 male connector to the onboard DB15 female connector on rear I/O port.

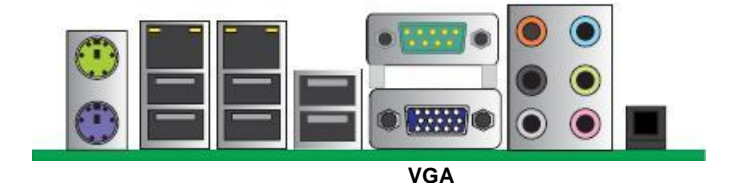

# <span id="page-21-0"></span>**2.10 <Audio Installation>**

The board integrates onboard audio interface with REALTEK ALC888 codec, with Intel next generation of audio standard as High Definition Audio, it offers more vivid sound and other advantages than former HD audio compliance.

The main specifications of ALC888 are:

- **High-performance DACs with 100dB S/N ratio**
- **8 DAC channels support 16/20/24-bit PCM format for 7.1 audio solution**
- **16/20/24-bit S/PDIF-OUT supports 44.1K/48K/96kHz sample rate**
- **Compatible with HD**
- **Meets Microsoft WHQL/WLP 2.0 audio requirements**

The board provides 7.1 channels audio phone jacks on rear I/O port, Line-in/MIC-in ports for front I/O panel through optional cable.

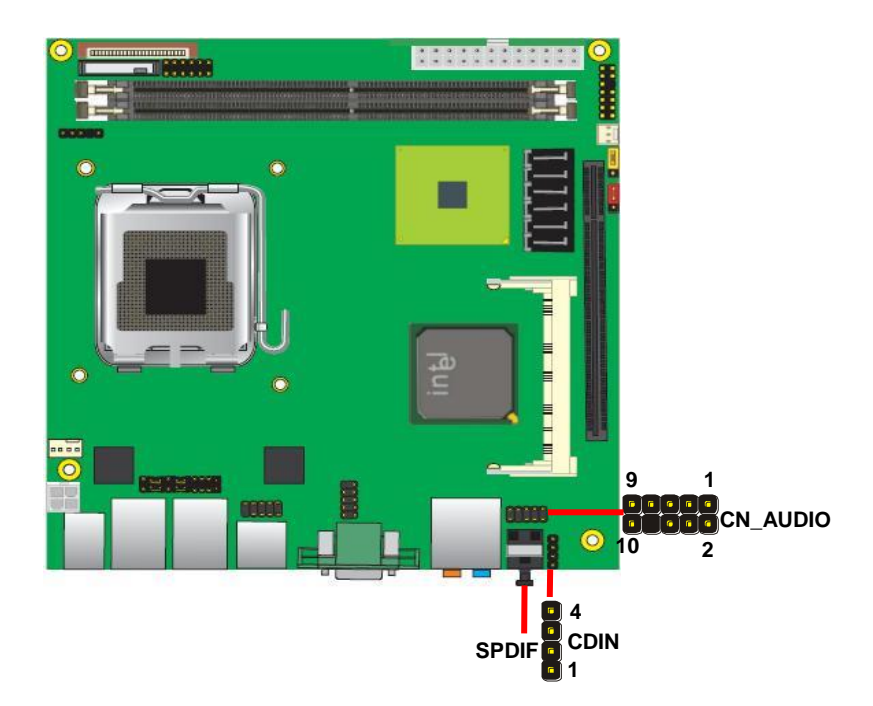

#### **Connector: CN\_AUDIO**

Type: 10-pin (2 x 5) header (pitch =  $2.54$ mm)

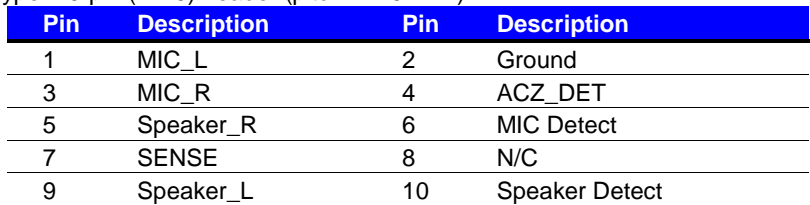

#### **Connector: CDIN**

Type: 4-pin header (pitch = 2.54mm)

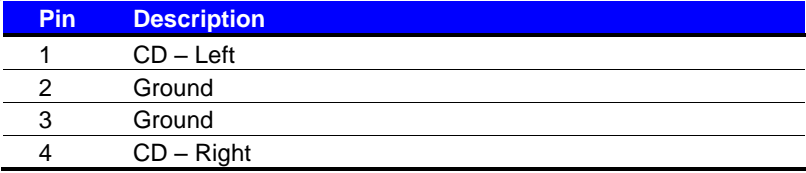

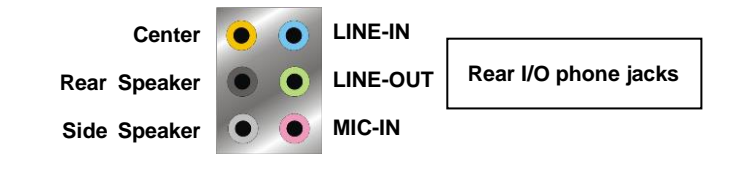

### <span id="page-23-0"></span>**2.11 <GPIO interface>**

The board provides a programmable 8-bit digital I/O interface, and SMBus (System

management bus) interface for control panel application.

#### Connector: **CN\_DIO**

Type: onboard 2 x 6-pin header, pitch=2.0mm

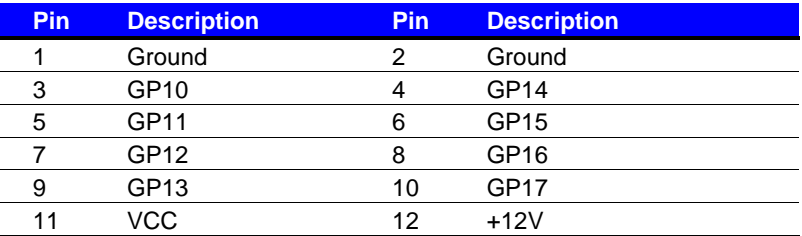

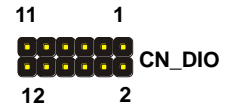

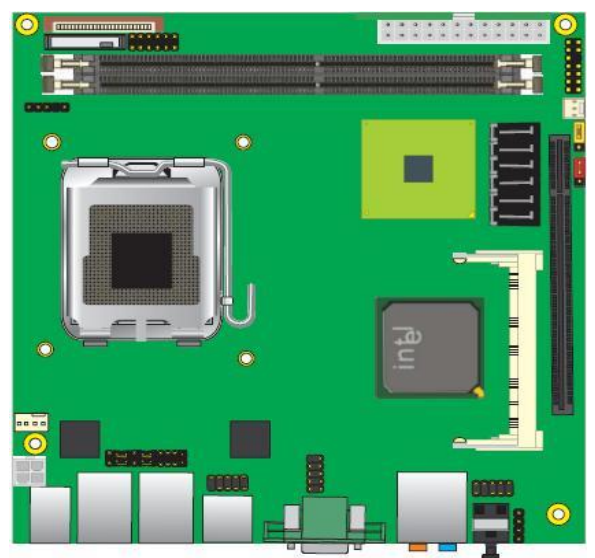

# <span id="page-24-0"></span>**2.12 < USB Installation>**

**LV-678** integrates four USB2.0 ports. The specifications USB2.0 are listed below:

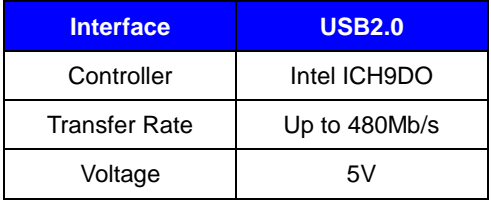

The Intel® ICH9DO contains two Enhanced Host Controller Interface (EHCI) and six Universal Host Controller Interfaces (UHCI), it can determine whether your connected device is for USB1.1 or USB2.0, and change the transfer rate automatically.

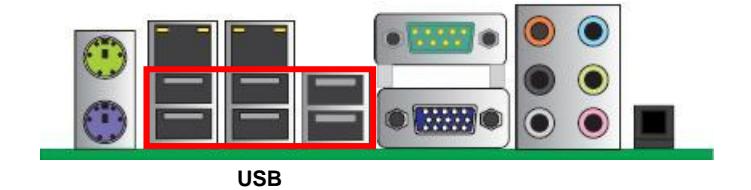

Connector: **CN\_USB** Type: 10-pin (5 x 2) header for USB5/6 Ports

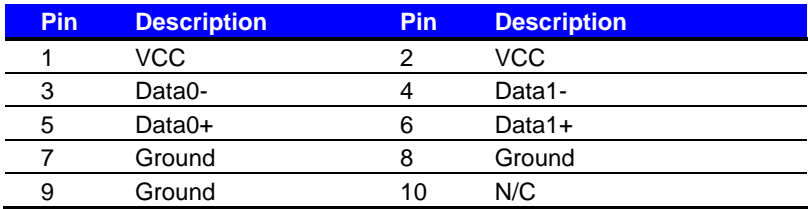

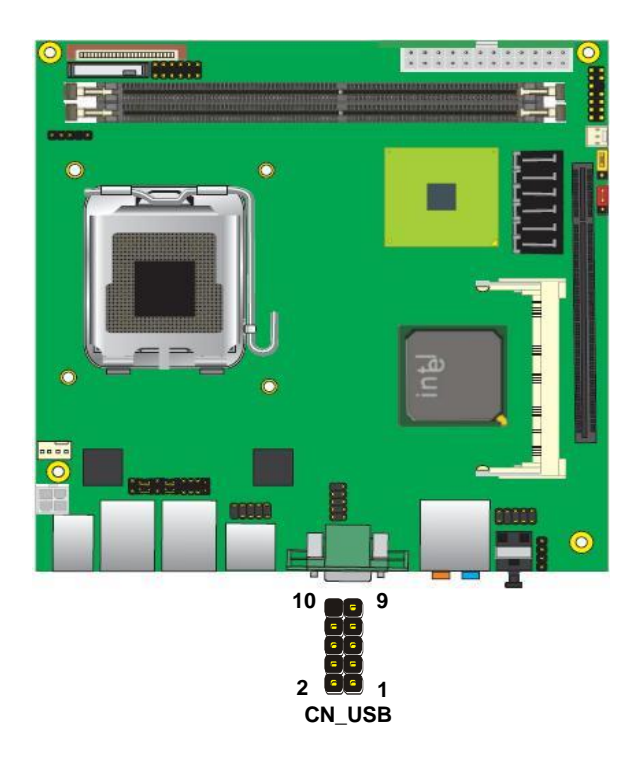

### <span id="page-26-0"></span>**2.13 <Power and Fan Installation>**

The **LV-678** provides a standard ATX power supply with **24-pin** ATX connector and additional 12V connector, and the board provides one 4**-pin** fan connectors supporting smart fan for CPU cooler and one 3-pin cooler fan connectors for system fan. The 4-pin CN\_12V additional power connector is necessary for CPU powering; please connect this well before you finishing the system setup.

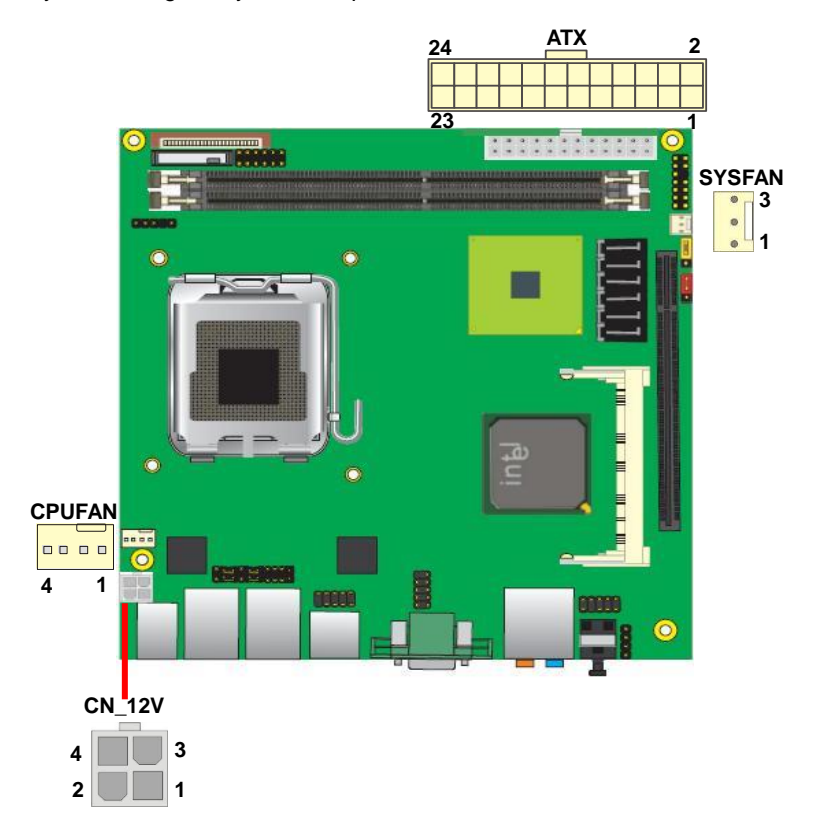

Connector: **ATX** Type: 24-pin ATX power connector

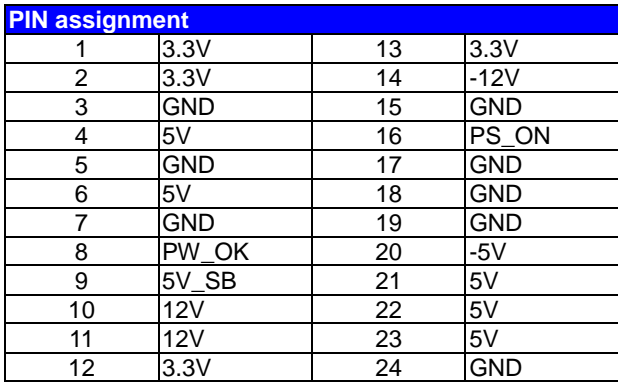

#### Connector: **CN\_12V**

Type: 4-pin standard Pentium 4 additional +12V power connector

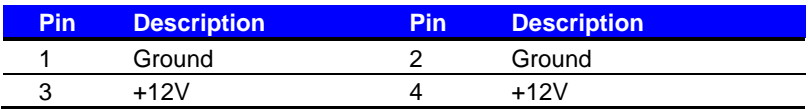

#### Connector: **CPUFAN**

Type: 4-pin fan wafer connector

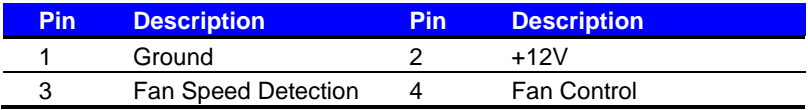

#### Connector: **SYSFAN**

Type: 3-pin fan wafer connector

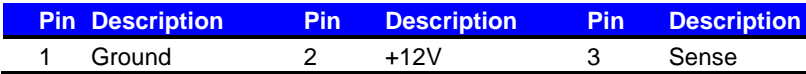

# <span id="page-28-0"></span>**LV-678 User's Manual 2.14 <Serial Port>**

The board supports one RS232 serial port and one jumper selectable RS232/422/485 serial ports. The jumper JCSEL1 & JCSEL2 can let you configure the communicating modes for COM2.

#### Connector: **CN\_COM2**

Type: 10-pin (5 x 2) 2.54mm x 2.54mm-pitch header for COM2

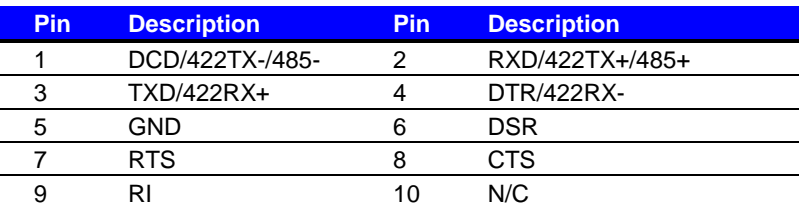

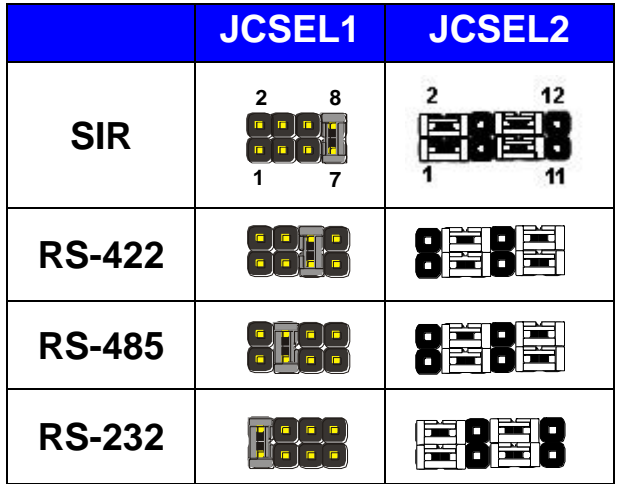

# <span id="page-29-0"></span>**2.15 <Switch and Indicator>**

The **JFRNT** provides front control panel of the board, such as power button, reset and beeper, etc. Please check well before you connecting the cables on the chassis.

#### Connector: **JFRNT**

Type: onboard 14-pin (2 x 7) 2.54-pitch header

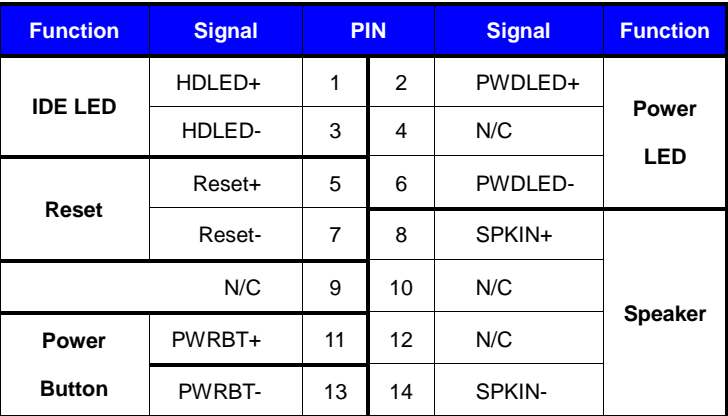

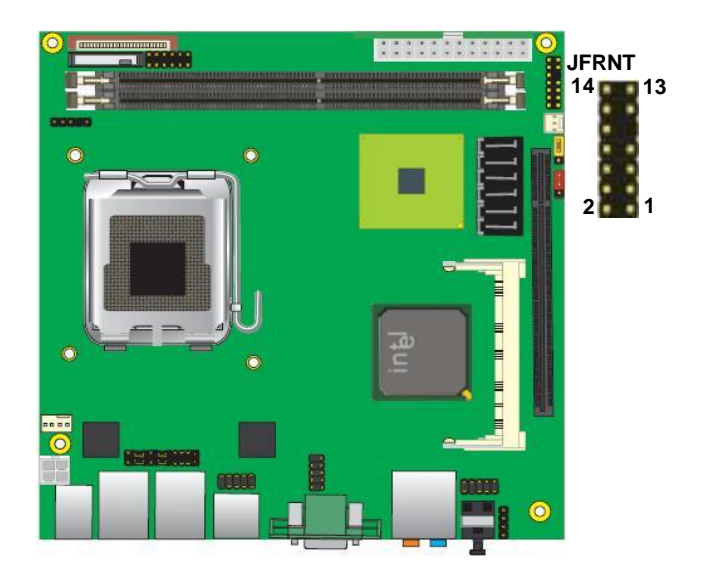

#### **(This Page is Left for Blank)**

# <span id="page-31-0"></span>**Chapter 3 <System Configuration>**

# <span id="page-31-1"></span>**3.1 <SATA configuration>**

#### **SATA Mode:**

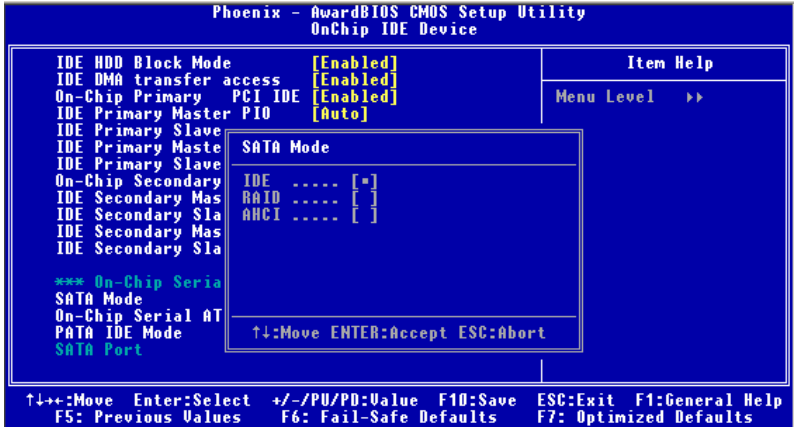

This option can let you select whether the Serial ATA hard drives would work under normal

IDE mode or RAID mode. The RAID mode need more than one HDD is applied.

# <span id="page-32-0"></span>**3.2 <SATA RAID Configuration>**

The board integrates Intel® ICH9DO with RAID function for Serial ATA II drives, and supports the configurations below:

**RAID 0 (Stripping)**: Two hard drives operating as one drive for optimized data R/W performance. It needs two unused drives to build this operation.

**RAID 1 (Mirroring)**: Copies the data from first drive to second drive for data security, and if one drive fails, the system would access the applications to the workable drive. It needs two unused drives or one used and one unused drive to build this operation. The second drive must be the same or lager size than first one.

#### **RAID 5 (striping with parity)**

A RAID 5 array contains three or more hard drives where the data is divided into manageable blocks called strips. Parity is a mathematical method for recreating data that was lost from a single drive, which increases fault-tolerance. The data and parity are striped across all the hard drives in the array. The parity is striped in a rotating sequence to reduce bottlenecks associated with the parity calculations.

#### **RAID 10 (RAID 0+1)**

A RAID 10 array uses four hard drives to create a combination of RAID levels 0 and 1. The data is striped across a two-drive array forming the RAID 0 component. Each of the drives in the RAID 0 array is then mirrored by a RAID 1 component.

**Intel Matrix Storage Technology**: This technology would allow you to use **RAID 0+1** mode on only two drives (4 drives needed on traditional RAID 0+1). It will create two partitions on each hard drive to simulate **RAID 0** and **RAID 1**. It also can let you modify the partition size without re-formatted.

*For more information of Intel Matrix Storage Technology, please visit Intel's website.*

If you need to install an operation system on the RAID set, please use the driver disk attached in the package when it informs you to obtain the RAID drivers.

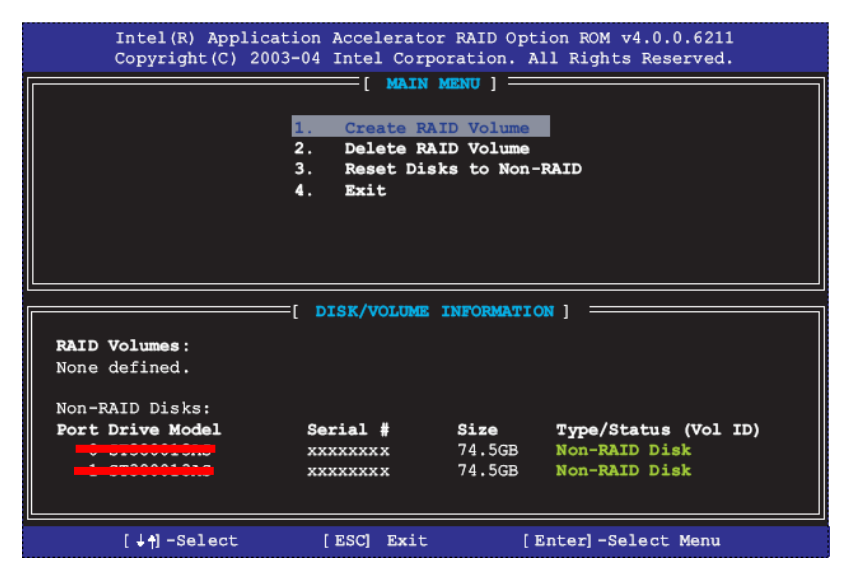

Please press **<CTRL+I>** to enter the RAID configuration menu.

You can setup the RAID under operation system for Microsoft<sup>®</sup> Windows XP SP1, please install the Intel® Application Accelerator Ver.4.5 later to support RAID configuration with Intel® Matrix Storage Technology.

1. After installing Intel Application Accelerator, please execute Intel® Storage Utility.

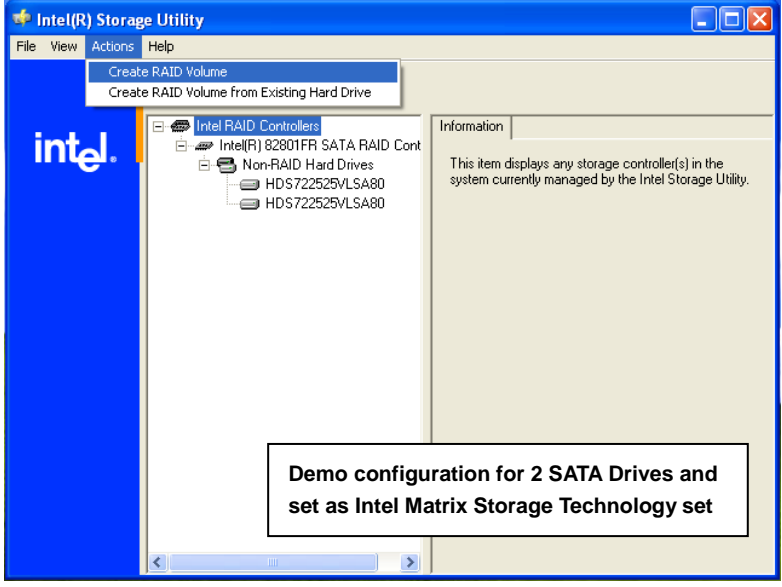

#### 2. Select Actions to Create RAID Volume

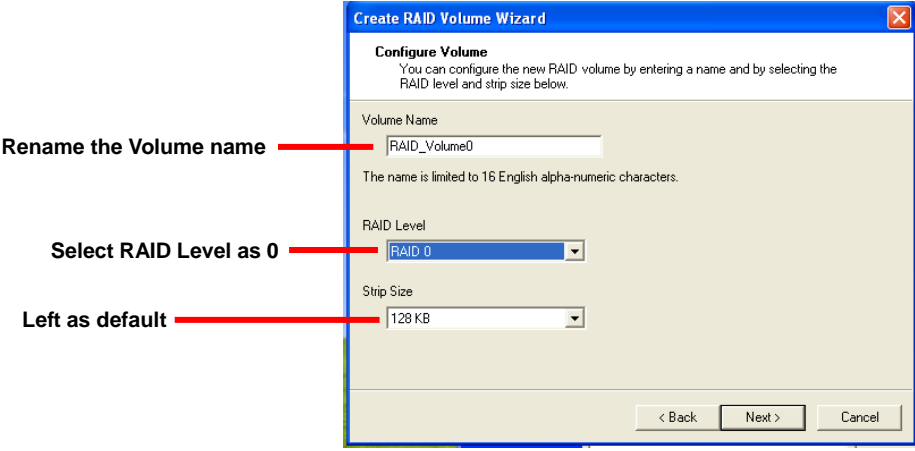

#### 3. Please select two hard drives to prepare to set the RAID volume

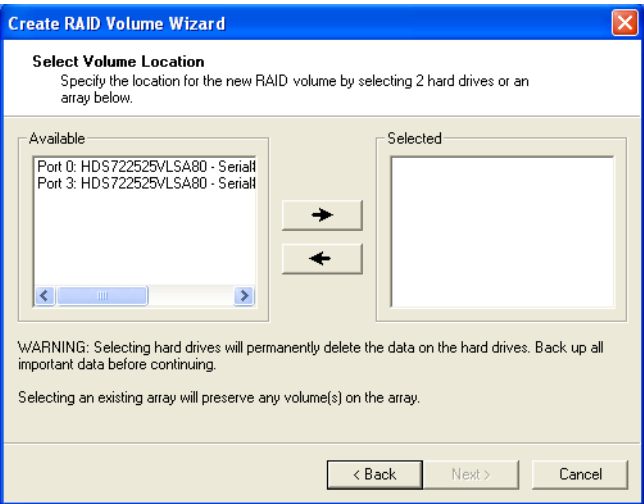

#### 4. Specify the Volume size

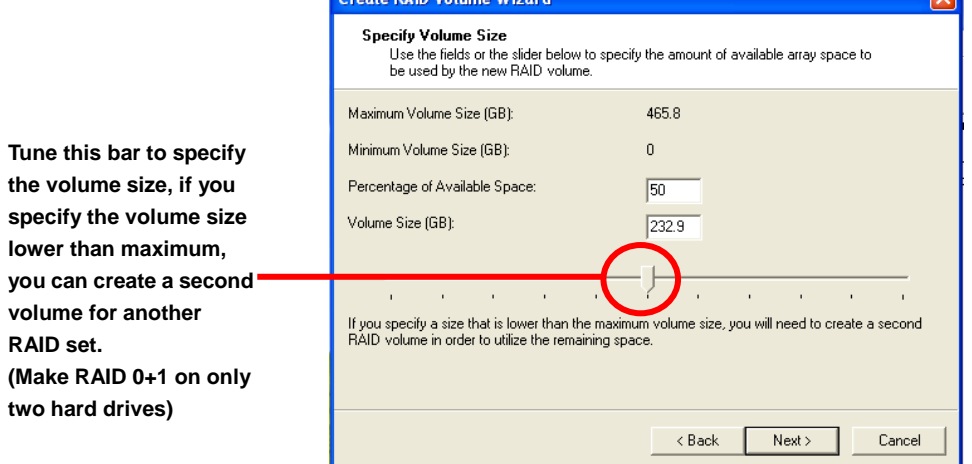

**Croate PAID Volume Wizard** 

5. Repeat the step 1 to create second volume as RAID Level 1.

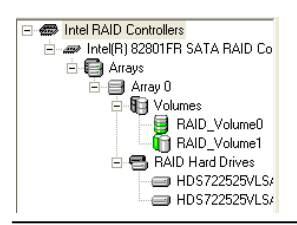

**For other configuration set please click Help on tool bar.**

 $\overline{\mathbf{z}}$ 

# <span id="page-36-0"></span>**3.3 <Audio Configuration>**

The board integrates Intel® ICH9DO with REALTEK® ALC888 codec. It can support 2-channel or 7.1 channel sound under system configuration. Please follow the steps below to setup your sound system.

1. Install REALTEK HD Audio driver.

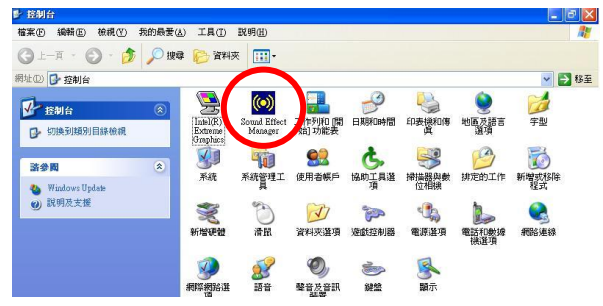

- 2. Lunch the control panel and Sound Effect Manager.
- 3. Select Speaker Configuration

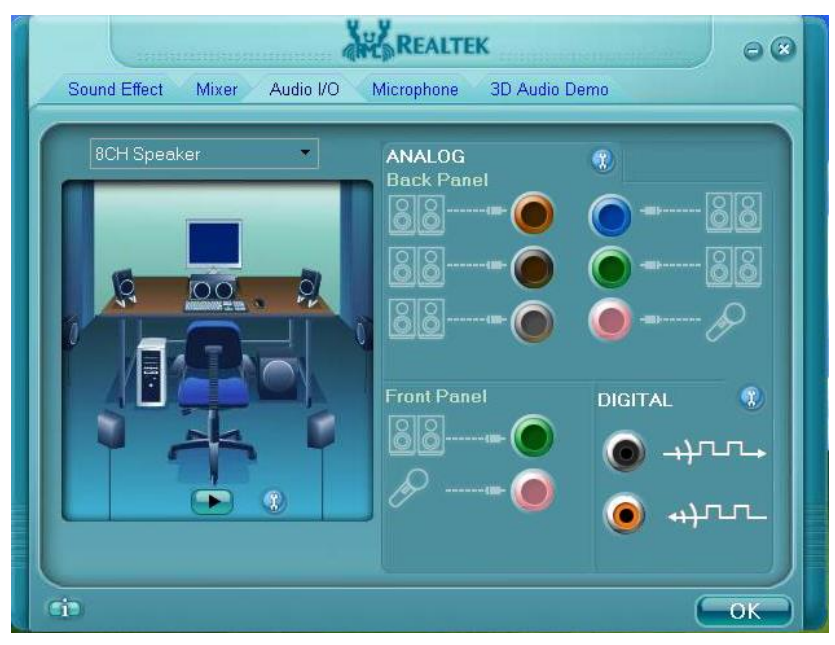

4. Select the sound mode to meet your speaker system.

# <span id="page-37-0"></span>**3.4 <Video Memory Setup>**

Based on Intel® Q35 chipset with GMA (Graphic Media Accelerator) 3100, the board supports Intel® DVMT (Dynamic Video Memory Technology) 3.0, which would allow the video memory be triggered up to 384MB.

To support DVMT, you need to install the Intel GMA 3100 Driver with supported OS.

#### **BIOS Setup:**

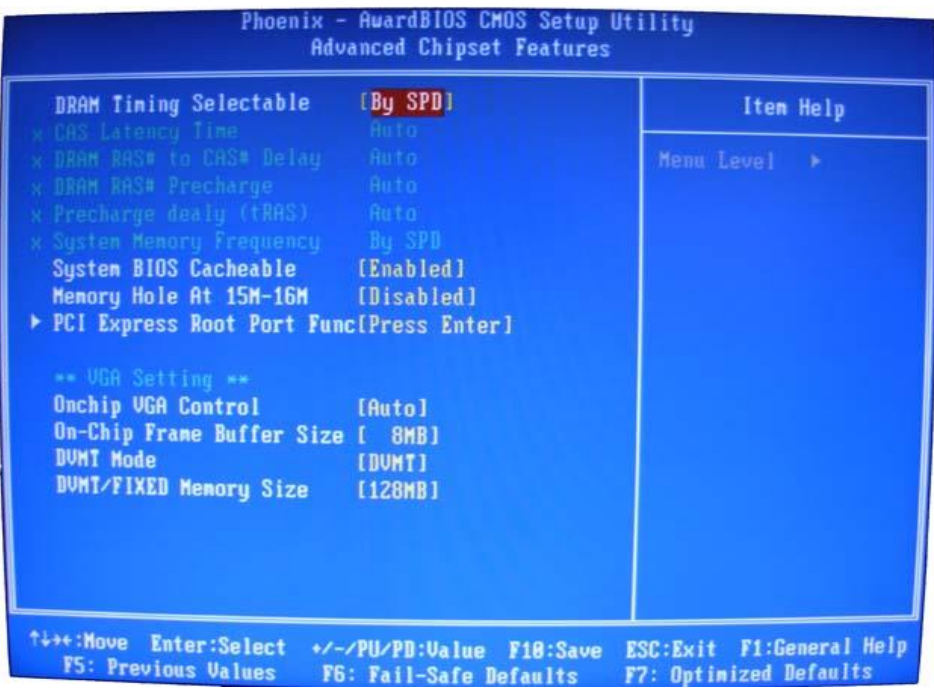

**On-Chip Video Memory Size:** This option combines three items below for setup.

#### **On-Chip Frame Buffer Size:**

This item can let you select video memory which been allocated for legacy VGA and SVGA graphics support and compatibility. The available option is **1MB** and **8MB**.

#### **Fixed Memory Size:**

This item can let you select a static amount of page-locked graphics memory which will be allocated during driver initialization. Once you select the memory amount, it will be no longer available for system memory.

#### **DVMT Memory Size:**

This item can let you select a maximum size of dynamic amount usage of video memory, the system would configure the video memory depends on your application, this item is strongly recommend to be selected as **MAX DVMT**.

#### **Fixed + DVMT Memory Size:**

You can select the fixed amount and the DVMT amount at the same time for a guaranteed video memory and additional dynamic video memory, please check the table below for available setting.

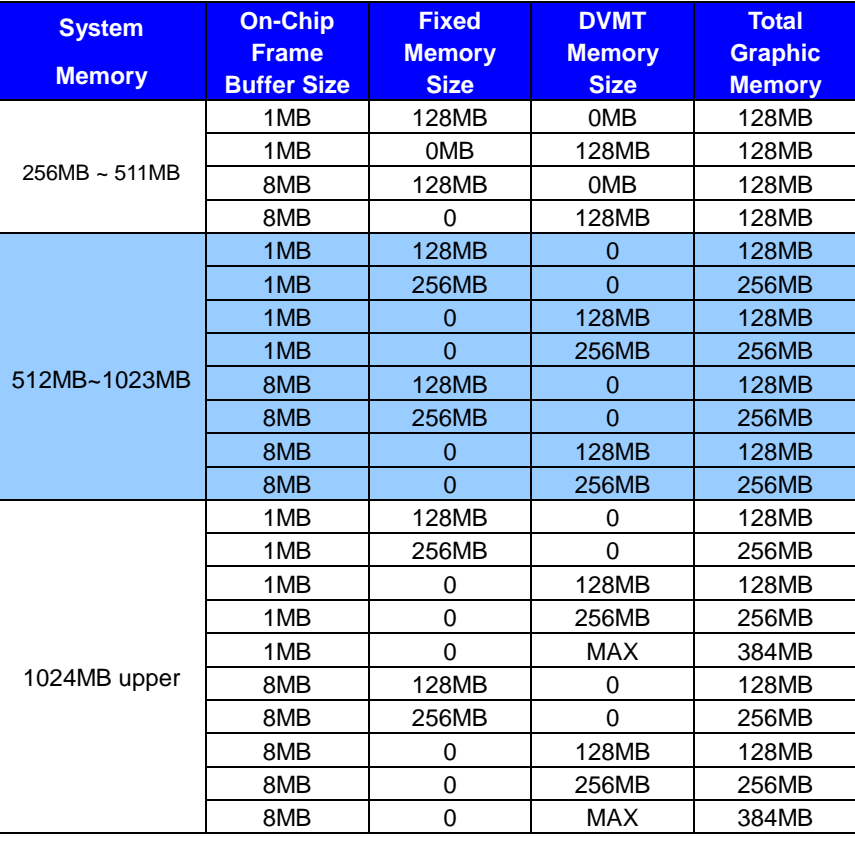

Notice:

- 1. The On-Chip Frame Buffer Size would be included in the Fixed Memory.
- 2. Please select the memory size according to this table.

# <span id="page-39-0"></span>**Chapter 4 <BIOS Setup>**

The motherboard uses the Award BIOS for the system configuration. The Award BIOS in the single board computer is a customized version of the industrial standard BIOS for IBM PC AT-compatible computers. It supports Intel x86 and compatible CPU architecture based processors and computers. The BIOS provides critical low-level support for the system central processing, memory and I/O sub-systems.

The BIOS setup program of the single board computer let the customers modify the basic configuration setting. The settings are stored in a dedicated battery-backed memory, NVRAM, retains the information when the power is turned off. If the battery runs out of the power, then the settings of BIOS will come back to the default setting.

The BIOS section of the manual is subject to change without notice and is provided here for reference purpose only. The settings and configurations of the BIOS are current at the time of print, and therefore they may not be exactly the same as that displayed on your screen.

To activate CMOS Setup program, press  $\langle$  DEL $\rangle$  key immediately after you turn on the system. The following message "Press DEL to enter SETUP" should appear in the lower left hand corner of your screen. When you enter the CMOS Setup Utility, the Main Menu will be displayed as **Figure 4-1**. You can use arrow keys to select your function, press  $\leq$  Enter  $>$  key to accept the selection and enter the sub-menu.

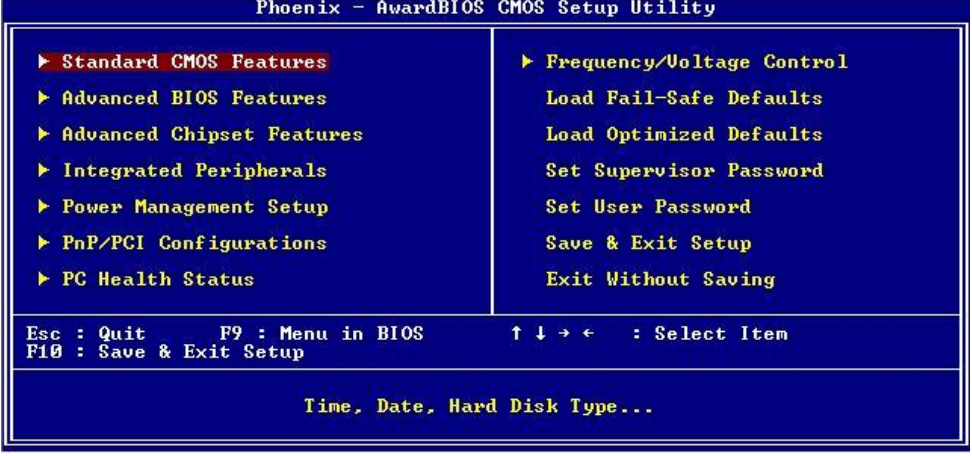

# **Figure 4-1** CMOS Setup Utility Main Screen

#### **(This Page is Left for Blank)**

# <span id="page-41-0"></span>**Appendix A <I/O Port Pin Assignment>**

# <span id="page-41-1"></span>**A.1 <Serial ATA Port>**

Connector: **S\_ATA1/2/3/4/5/6**

Type: 7-pin wafer connector

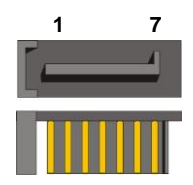

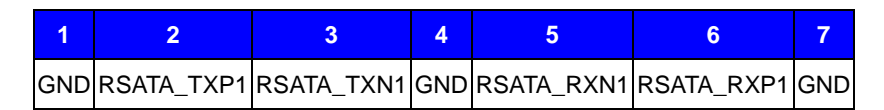

# <span id="page-41-2"></span>**A.2<Floppy Port>**

Connector: **FDD** Type: 26-pin connector

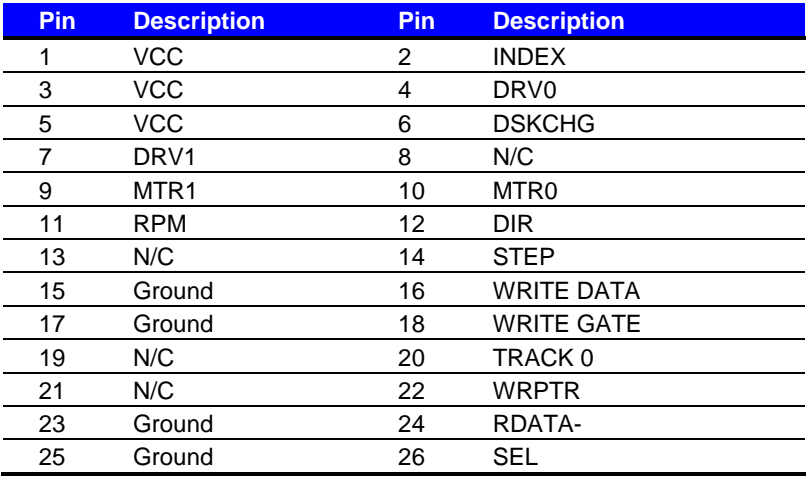

# <span id="page-42-0"></span>**A.3 <IrDA Port>**

Connector: **CN\_IR**

Type: 5-pin header for SIR Ports

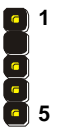

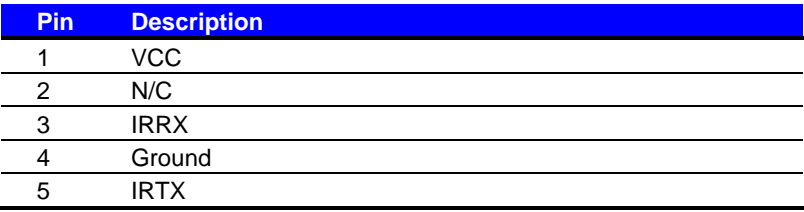

# **A.4 <Serial Port>**

#### Connector: **COM1**

Type: 9-pin D-sub male connector on bracket

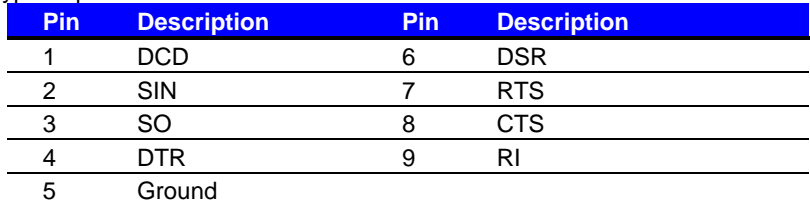

# <span id="page-42-1"></span>**A.5 <VGA Port>**

#### Connector: **CRT**

Type: 15-pin D-sub female connector on bracket

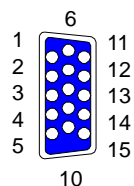

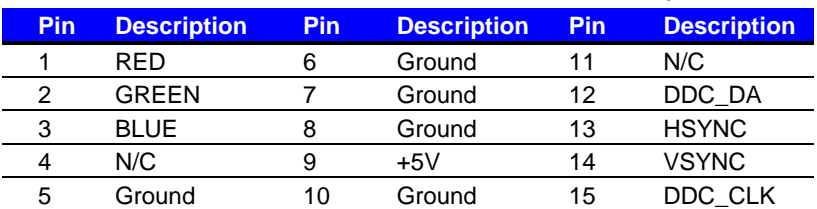

# <span id="page-43-0"></span>**A.6 <LAN Port>**

Connector: **RJ451/2**

Type: RJ45 connector with LED on bracket

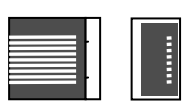

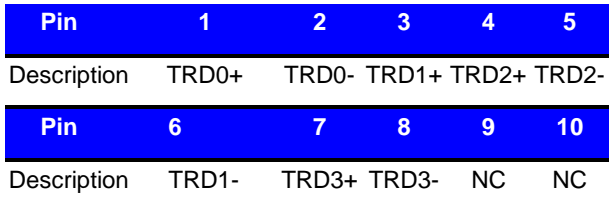

# <span id="page-44-0"></span>**Appedix B <System Resources>**

# **B1. <I/O Port Address Map>**

#### $=$   $\frac{1}{2}$  Input loutput (IO) [00000000 - 0000000F] Direct memory access controller [00000000 - 00000CF7] PCI bus [00000010 - 0000001F] Motherboard resources T00000020 - 000000211 Programmable interrupt controller F00000022 - 0000003F1 Motherboard resources [00000040 - 00000043] System timer [00000044 - 0000005F] Motherboard resources [00000060 - 00000060] Standard 101/102-Key or Microsoft Natural PS/2 Keyboard 100000061 - 000000611 System speaker [00000062 - 00000063] Motherboard resources T00000064 - 000000641 Standard 101/102-Key or Microsoft Natural PS/2 Keyboard [00000065 - 0000006F] Motherboard resources T00000070 - 000000731 System CMOS/real time clock [00000074 - 0000007F] Motherboard resources [00000080 - 00000090] Direct memory access controller [00000091 - 00000093] Motherboard resources [00000094 - 0000009F] Direct memory access controller [000000A0 - 000000A1] Programmable interrupt controller [000000A2 - 000000BF] Motherboard resources ○ [000000C0 - 000000DF] Direct memory access controller [000000E0 - 000000EF] Motherboard resources [000000F0 - 000000FF] Numeric data processor T00000274 - 000002771 ISAPNP Read Data Port [00000279 - 00000279] ISAPNP Read Data Port √ [000002F8 - 000002FF] Communications Port (COM2) √ [00000378 - 0000037F] Printer Port (LPT1) [000003B0 - 000003BB] Intel(R) O35 Express Chipset Family [000003C0 - 000003DF] Intel(R) O35 Express Chipset Family [000003F0 - 000003F5] Standard floppy disk controller [000003F7 - 000003F7] Standard floppy disk controller T000003E8 - 000003EE1 Communications Port (COM1) [00000400 - 000004BF] Motherboard resources C000004D0 - 000004D1] Motherboard resources [00000500 - 0000051F] Intel(R) ICH9 Family SMBus Controller - 2930 C00000778 - 00000778] Printer Port (LPT1) C00000800 - 0000087F1 Motherboard resources [00000880 - 0000088F] Motherboard resources [00000A79 - 00000A79] ISAPNP Read Data Port

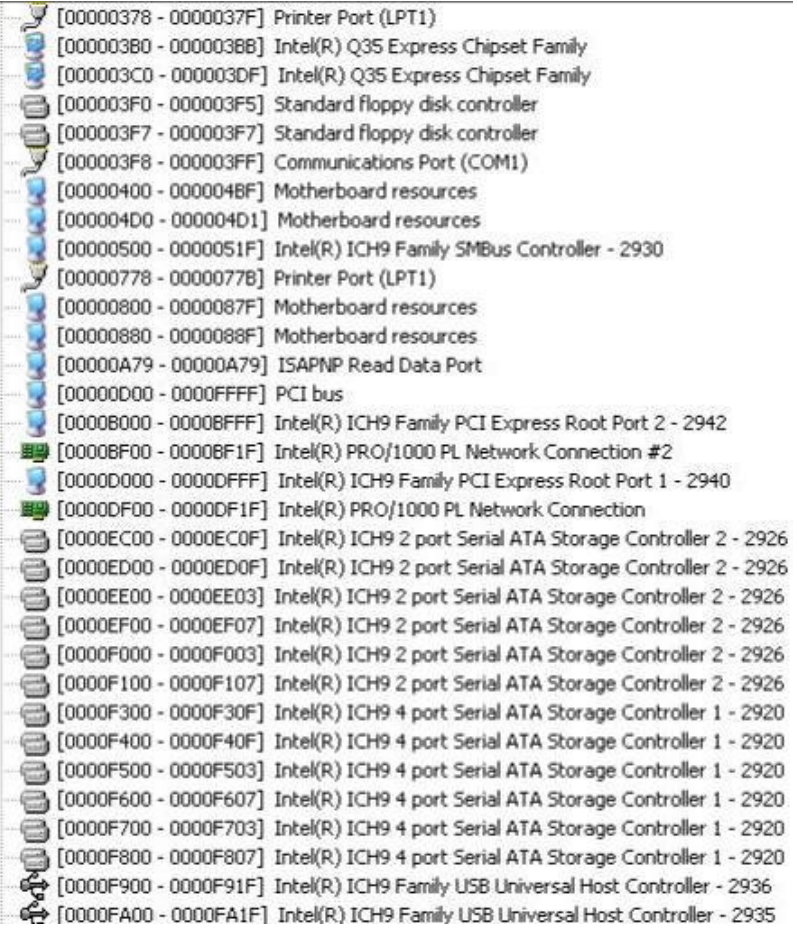

# **B2. <Memory Address Map>**

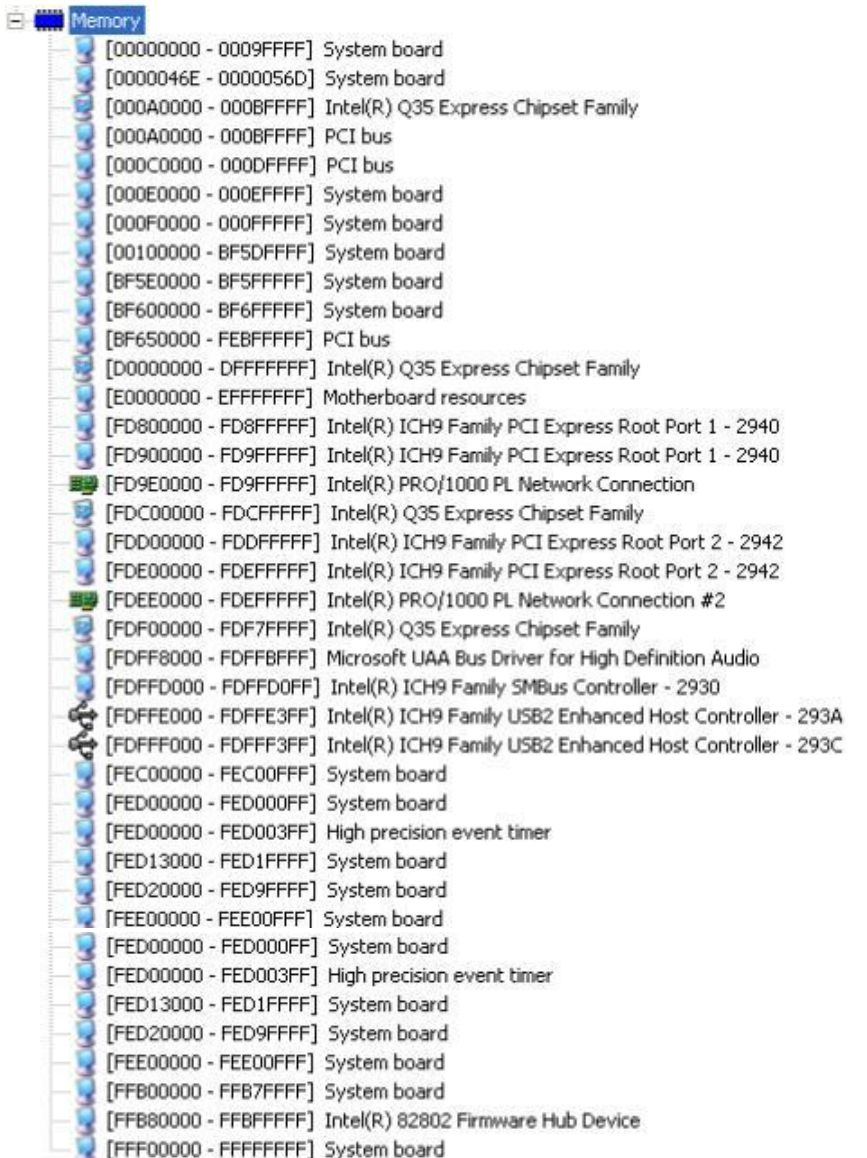

# **B3. <System IRQ Resources>**

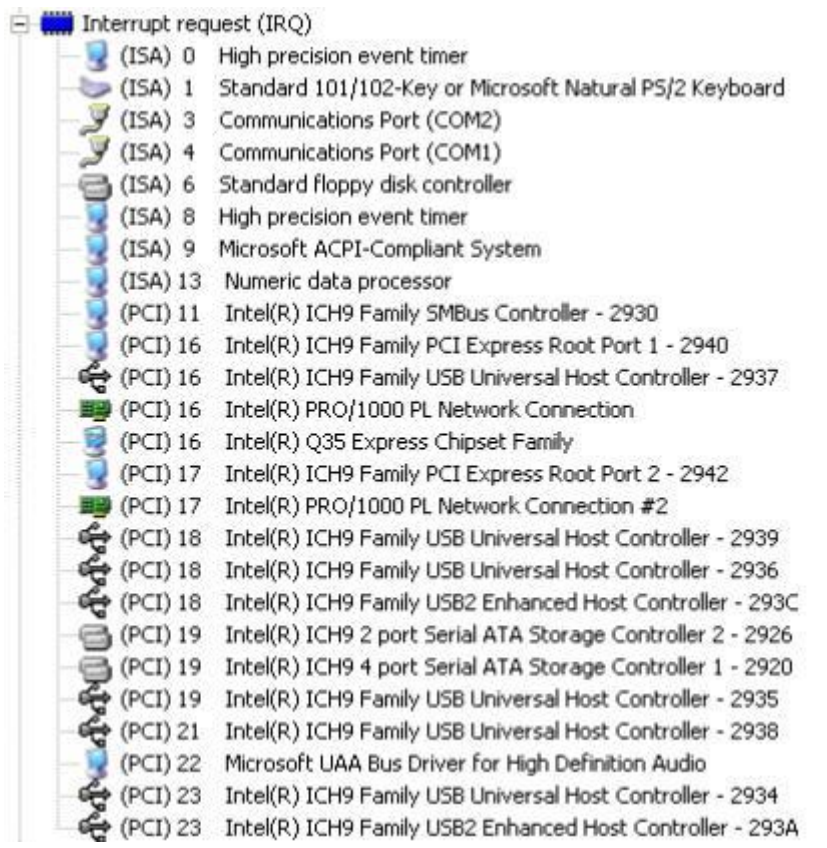

#### <span id="page-48-1"></span><span id="page-48-0"></span>**C.1 BIOS Auto Flash Tool**

The board is based on Award BIOS and can be updated easily by the BIOS auto flash tool. You can download the tool online at the address below:

[http://www.award.com](http://www.award.com/) *TU*<http://www.commell.com.tw/support/support.htm>*UT*

File name of the tool is "awdflash.exe", it's the utility that can write the data into the BIOS flash ship and update the BIOS.

#### <span id="page-48-2"></span>**C.2 Flash Method**

- 1. Please make a bootable floppy disk.
- 2. Get the last .bin files you want to update and copy it into the disk.
- 3. Copy awardflash.exe to the disk.
- 4. Power on the system and flash the BIOS. (Example: C:/ awardflash XXX.bin)
- 5. Re-star the system.

Any question about the BIOS re-flash please contact your distributors or visit the web-site at below:

<http://www.commell.com.tw/support/support.htm>

# <span id="page-49-0"></span>**Appendix D <Programming GPIO's>**

The GPIO'can be programmed with the MSDOS debug program using simple IN/OUT commands.The following lines show an example how to do this.

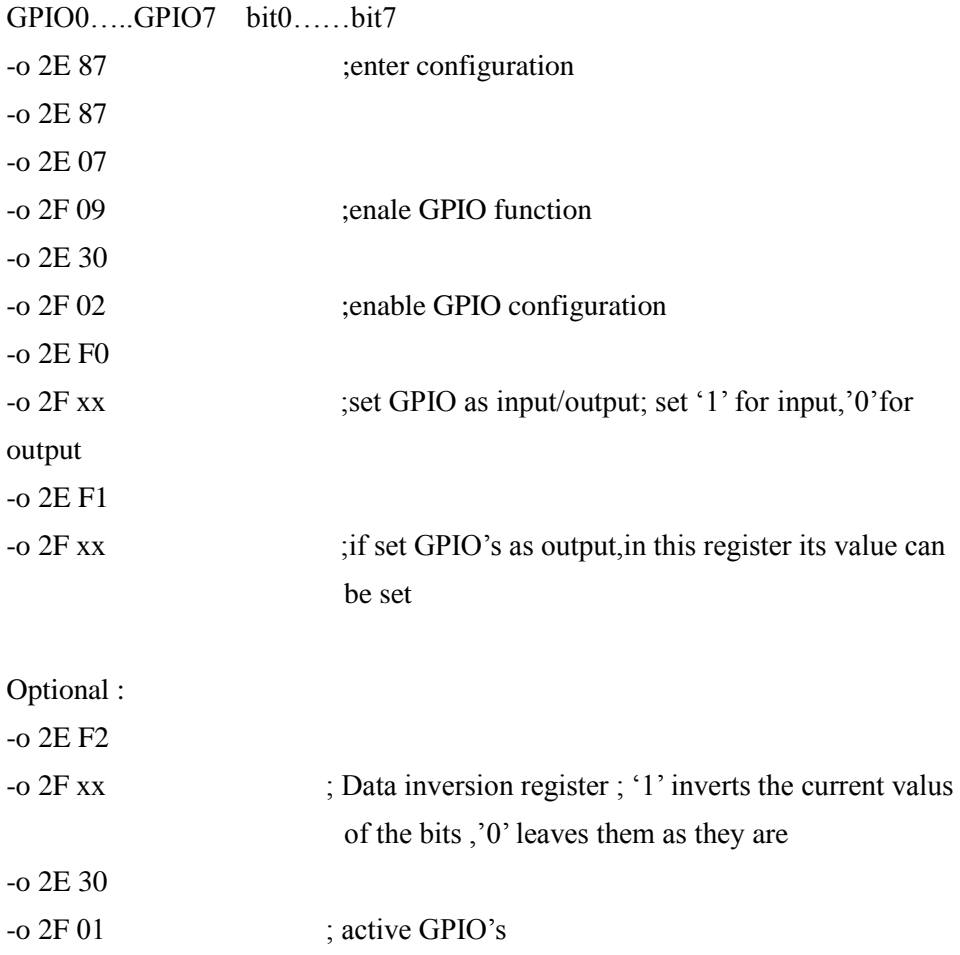

For further information ,please refer to Winbond W83627DHG datasheet.

# <span id="page-50-0"></span>**LV-678 User's Manual Appendix E <Watch Dog timer Setting >**

The watchdog timer makes the system auto-reset while it stops to work for a period. The

integrated watchdog timer can be setup as system reset mode by program.

#### **Timeout Value Range**

- 1 to 255
- Second or Minute

#### **Program Sample**

Watchdog timer setup as system reset with 5 second of timeout

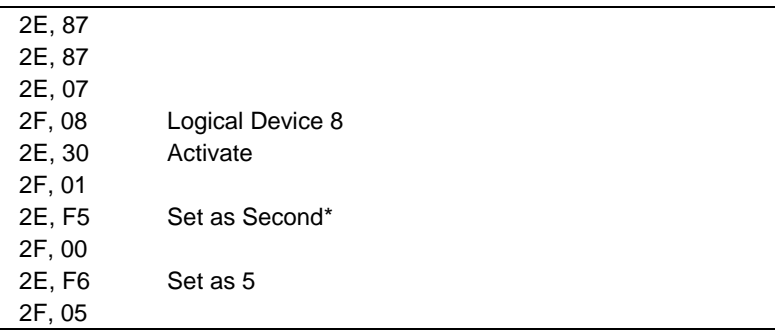

 $*$  Minute: bit  $3 = 0$ ; Second: bit  $3 = 1$ 

You can select Timer setting in the BIOS, after setting the time options, the system will reset according to the period of your selection.

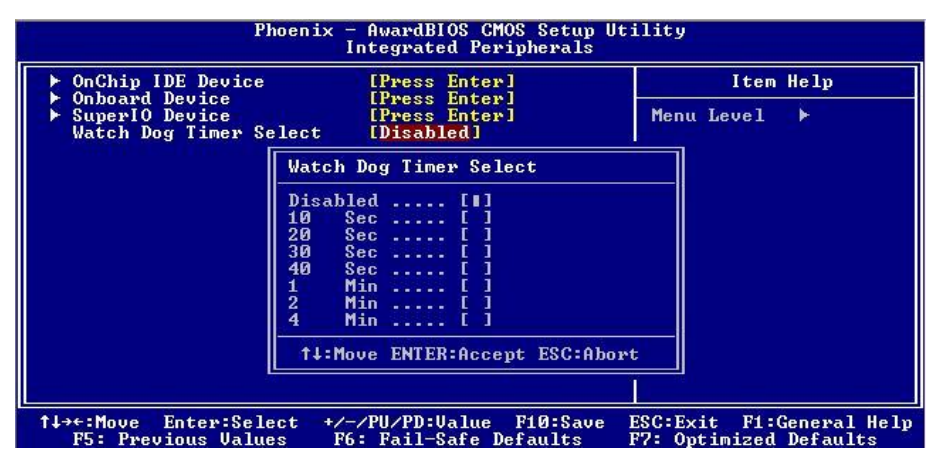

# <span id="page-51-0"></span>**Contact Information**

Any advice or comment about our products and service, or anything we can help you please don't hesitate to contact with us. We will do our best to support you for your products, projects and business.

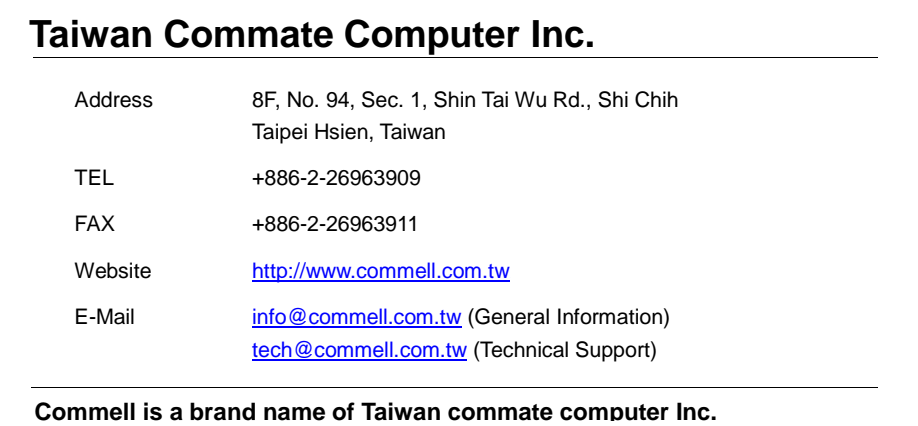

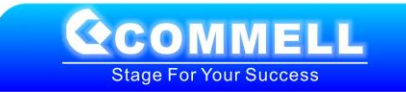